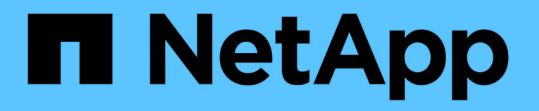

# オブジェクトやストレージの問題をトラブルシ ューティングする StorageGRID 11.8

NetApp March 19, 2024

This PDF was generated from https://docs.netapp.com/ja-jp/storagegrid-118/troubleshoot/confirmingobject-data-locations.html on March 19, 2024. Always check docs.netapp.com for the latest.

# 目次

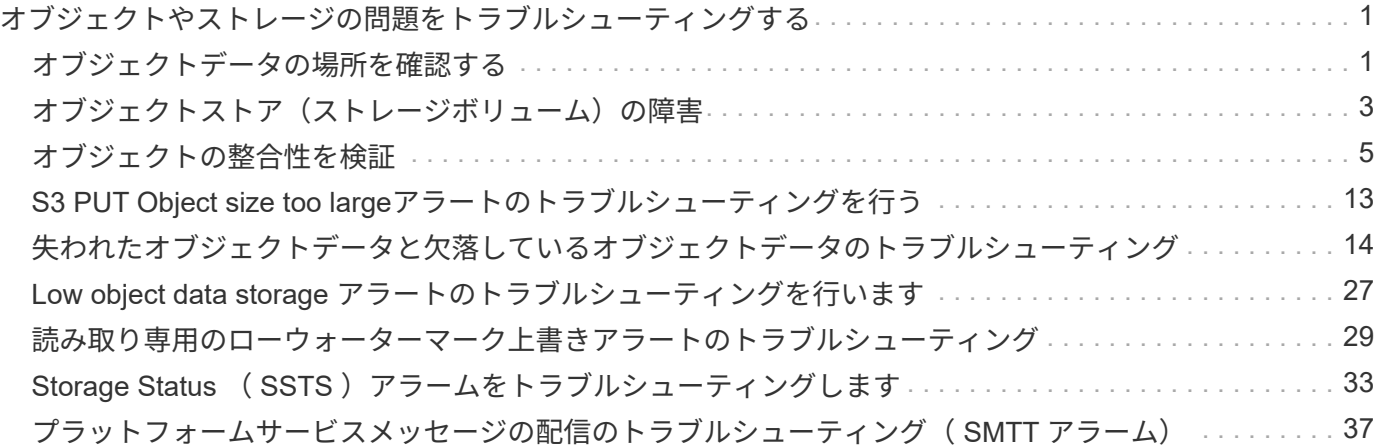

# <span id="page-2-0"></span>オブジェクトやストレージの問題をトラブルシュー ティングする

# <span id="page-2-1"></span>オブジェクトデータの場所を確認する

問題によっては、実行することもできます ["](https://docs.netapp.com/ja-jp/storagegrid-118/audit/object-ingest-transactions.html)[オブジェクトデータの格納先を確認](https://docs.netapp.com/ja-jp/storagegrid-118/audit/object-ingest-transactions.html)["](https://docs.netapp.com/ja-jp/storagegrid-118/audit/object-ingest-transactions.html)。たと えば、 ILM ポリシーが想定どおりに機能し、オブジェクトデータが意図した場所に格納 されていることを確認できます。

作業を開始する前に

- 次のいずれかのオブジェクト ID が必要です。
	- **UUID** :オブジェクトの Universally Unique Identifier です。UUID はすべて大文字で入力します。
	- \* CBID \* : StorageGRID 内のオブジェクトの一意の識別子。監査ログからオブジェクトの CBID を取 得できます。CBIDはすべて大文字で入力します。
	- \* S3バケットとオブジェクトキー\*:オブジェクトがから取り込まれたとき ["S3](https://docs.netapp.com/ja-jp/storagegrid-118/s3/operations-on-objects.html)[インターフェイス](https://docs.netapp.com/ja-jp/storagegrid-118/s3/operations-on-objects.html)["](https://docs.netapp.com/ja-jp/storagegrid-118/s3/operations-on-objects.html)クラ イアントアプリケーションは、バケットとオブジェクトキーの組み合わせを使用してオブジェクトを 格納および識別します。
	- \* Swiftコンテナとオブジェクト名\*:を使用してオブジェクトが取り込まれたとき ["Swift](https://docs.netapp.com/ja-jp/storagegrid-118/swift/object-operations.html)[インターフェ](https://docs.netapp.com/ja-jp/storagegrid-118/swift/object-operations.html) [イス](https://docs.netapp.com/ja-jp/storagegrid-118/swift/object-operations.html)["](https://docs.netapp.com/ja-jp/storagegrid-118/swift/object-operations.html)の場合、クライアントアプリケーションはコンテナとオブジェクト名の組み合わせを使用してオ ブジェクトを格納および識別します。

手順

- 1. ILM \* > \* Object metadata lookup \* を選択します。
- 2. [ \* 識別子 \* ( \* Identifier \* ) ] フィールドにオブジェクトの識別子を入力します。

UUID 、 CBID 、 S3 バケット / オブジェクトキー、または Swift コンテナ / オブジェクト名を入力できま す。

3. オブジェクトの特定のバージョンを検索する場合は、バージョン ID を入力します(オプション)。

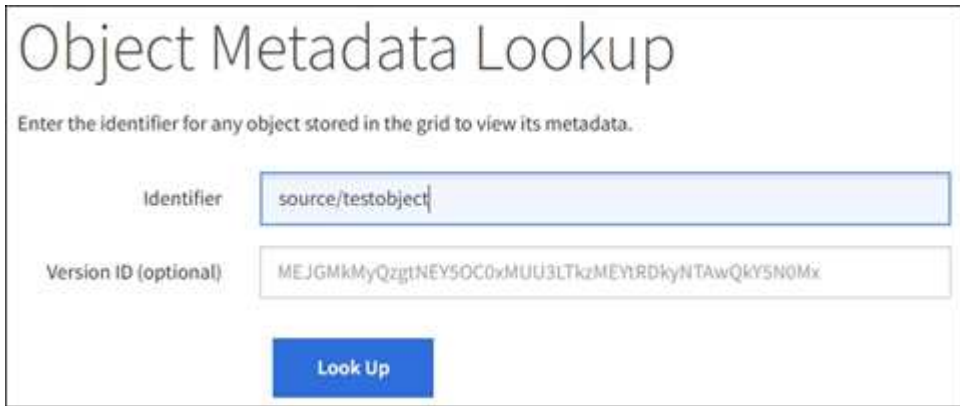

4. 「 \* 検索 \* 」を選択します。

。 ["](https://docs.netapp.com/ja-jp/storagegrid-118/ilm/verifying-ilm-policy-with-object-metadata-lookup.html)[オブジェクトメタデータの検索結果](https://docs.netapp.com/ja-jp/storagegrid-118/ilm/verifying-ilm-policy-with-object-metadata-lookup.html)["](https://docs.netapp.com/ja-jp/storagegrid-118/ilm/verifying-ilm-policy-with-object-metadata-lookup.html) 表示されます。このページには、次の種類の情報が表示されま す。

- システムメタデータ(オブジェクト ID ( UUID )、バージョン ID (オプション)、オブジェクト 名、コンテナの名前、テナントアカウントの名前または ID 、オブジェクトの論理サイズ、オブジェク トの作成日時、オブジェクトの最終変更日時など)。
- オブジェクトに関連付けられているカスタムユーザメタデータのキーと値のペア。
- S3 オブジェクトの場合、オブジェクトに関連付けられているオブジェクトタグのキーと値のペア。
- レプリケートオブジェクトコピーの場合、各コピーの現在の格納場所。
- イレイジャーコーディングオブジェクトコピーの場合、各フラグメントの現在の格納場所。
- クラウドストレージプール内のオブジェクトコピーの場合、外部バケットの名前とオブジェクトの一 意の識別子を含むオブジェクトの場所。
- セグメント化されたオブジェクトとマルチパートオブジェクトの場合、セグメント ID とデータサイズ を含むオブジェクトセグメントのリスト。100 個を超えるセグメントを持つオブジェクトの場合は、 最初の 100 個のセグメントだけが表示されます。
- 未処理の内部ストレージ形式のすべてのオブジェクトメタデータ。この未加工のメタデータには、リ リース間で維持されるとはかぎらない内部のシステムメタデータが含まれます。

次の例では、 2 つのレプリケートコピーとして格納された S3 テストオブジェクトのオブジェクトメ タデータの検索結果が表示されています。

#### System Metadata

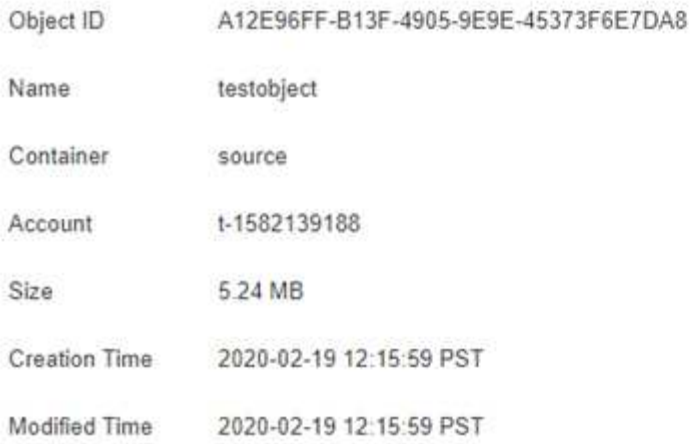

#### **Replicated Copies**

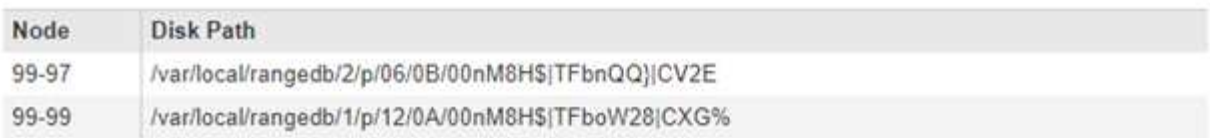

#### Raw Metadata

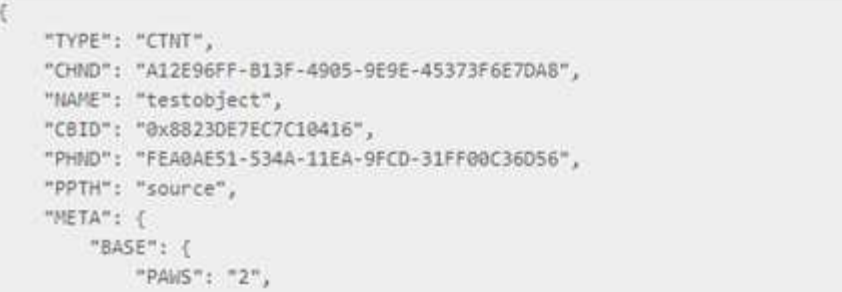

# <span id="page-4-0"></span>オブジェクトストア(ストレージボリューム)の障害

ストレージノードの基盤となるストレージは、複数のオブジェクトストアに分割されま す。オブジェクトストアはストレージボリュームとも呼ばれます。

各ストレージノードのオブジェクトストアの情報を表示できます。オブジェクトストアは \* nodes \* > \* *Storage Node*\* > \* Storage \* ページの下部に表示されます。

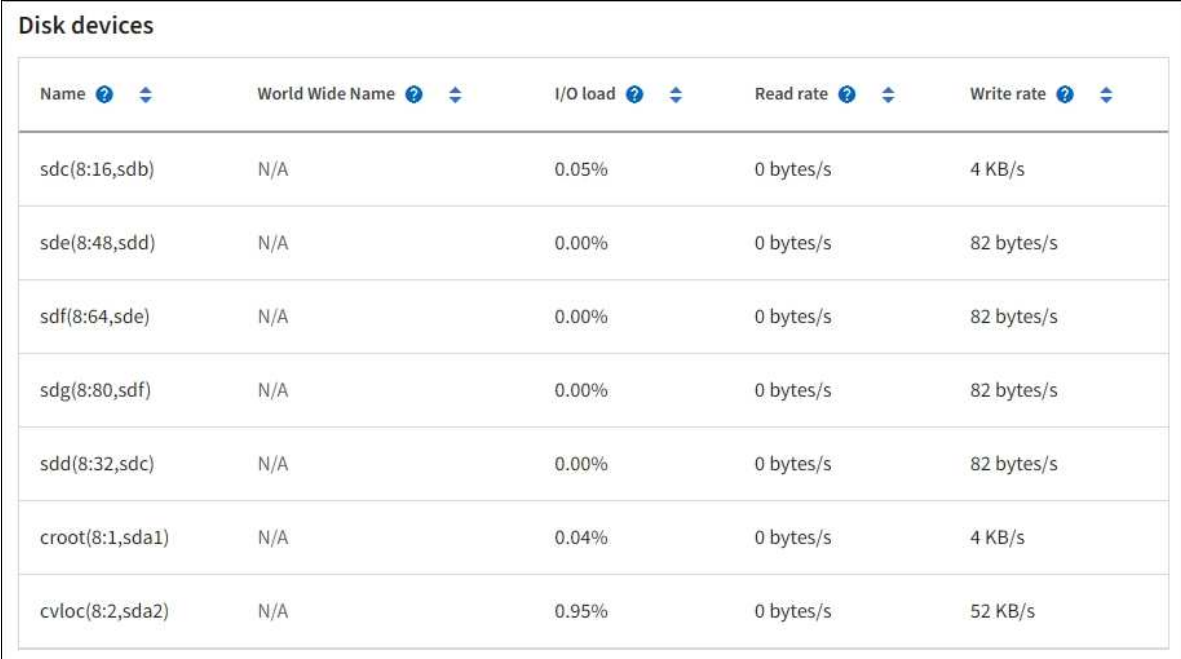

### Volumes

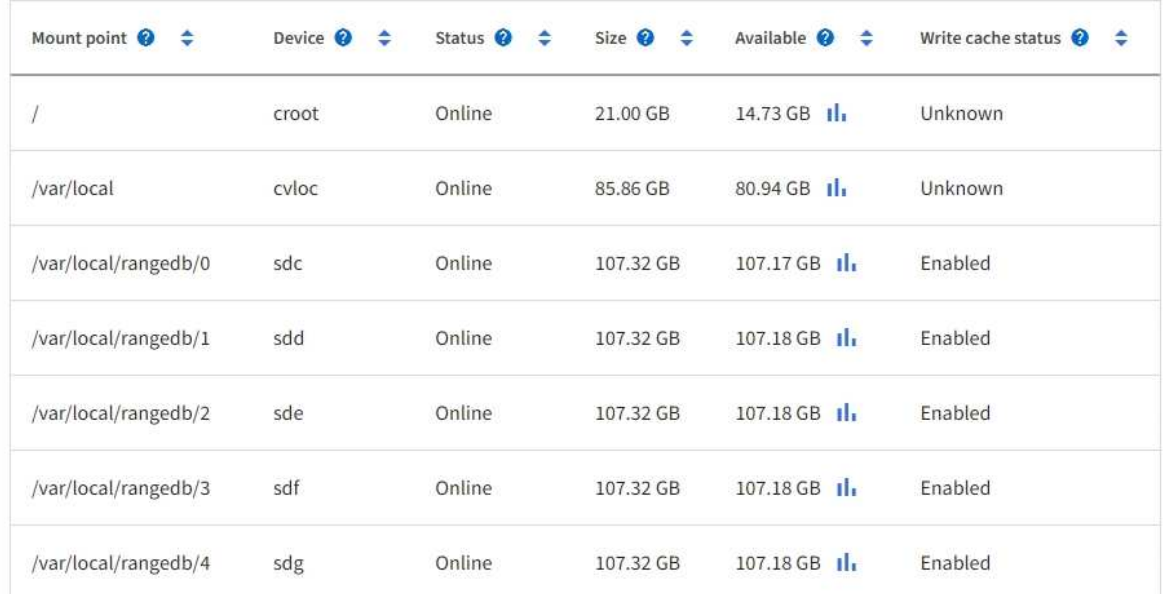

### Object stores

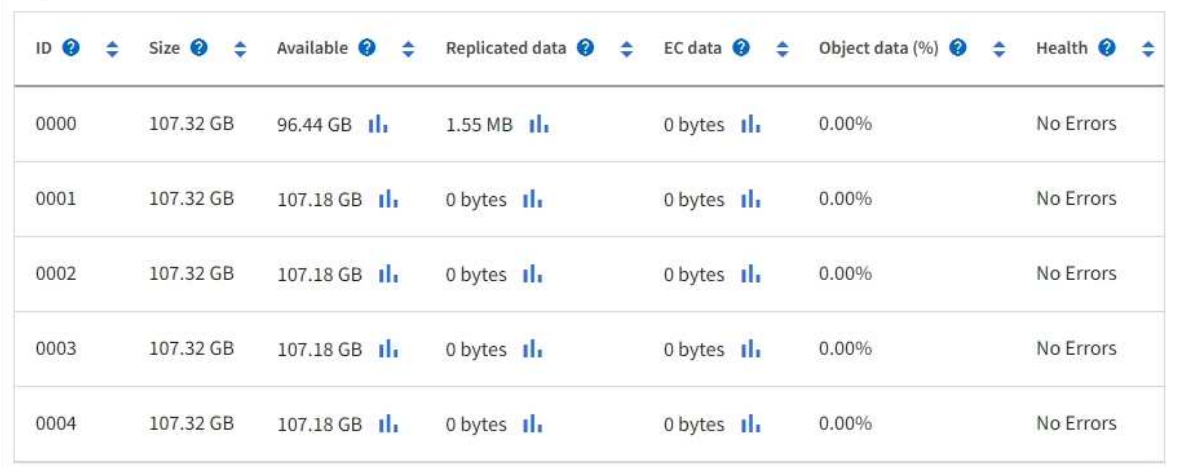

もっと見るために ["](https://docs.netapp.com/ja-jp/storagegrid-118/monitor/viewing-grid-topology-tree.html)[各ストレージノードの詳細](https://docs.netapp.com/ja-jp/storagegrid-118/monitor/viewing-grid-topology-tree.html)["](https://docs.netapp.com/ja-jp/storagegrid-118/monitor/viewing-grid-topology-tree.html)、次の手順を実行します。

- 1. サポート \* > \* ツール \* > \* グリッドトポロジ \* を選択します。
- 2. [site \*>] > f\* Storage Node] > [\* ldr ] > [ Storage\*] > [\* Overview\*] > [\* Main\*] を選択します。

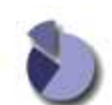

Overview: LDR (DC1-S1) - Storage Updated: 2020-01-29 15:03:39 PST

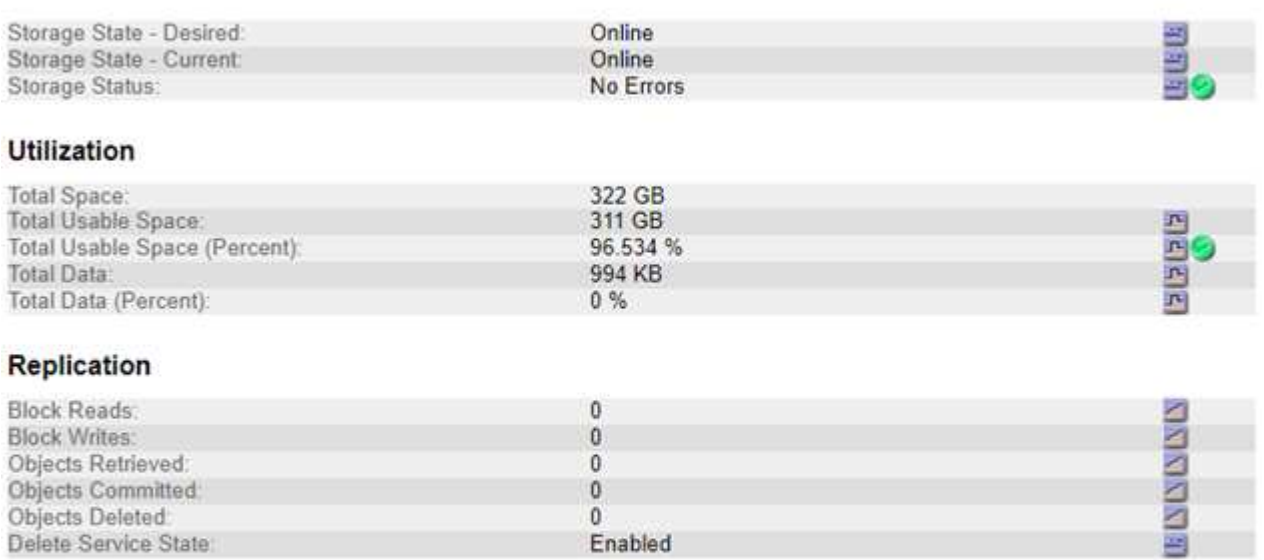

#### **Object Store Volumes**

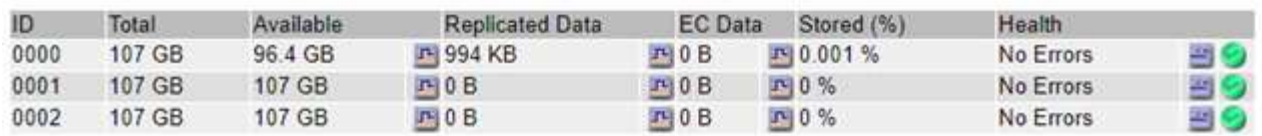

ストレージボリュームの障害は、障害の性質に応じて、ストレージのステータスまたはオブジェクトストアの 健常性のアラームに反映されます。ストレージボリュームに障害が発生した場合は、ストレージノードのすべ ての機能を復旧するために、障害が発生したストレージボリュームをできるだけ早く修復する必要がありま す。必要に応じて、\* Configuration \*タブとに移動できます ["](https://docs.netapp.com/ja-jp/storagegrid-118/maintain/checking-storage-state-after-recovering-storage-volumes.html)[ストレージノードを](https://docs.netapp.com/ja-jp/storagegrid-118/maintain/checking-storage-state-after-recovering-storage-volumes.html)[読](https://docs.netapp.com/ja-jp/storagegrid-118/maintain/checking-storage-state-after-recovering-storage-volumes.html)[み取り](https://docs.netapp.com/ja-jp/storagegrid-118/maintain/checking-storage-state-after-recovering-storage-volumes.html)[専](https://docs.netapp.com/ja-jp/storagegrid-118/maintain/checking-storage-state-after-recovering-storage-volumes.html)[用](https://docs.netapp.com/ja-jp/storagegrid-118/maintain/checking-storage-state-after-recovering-storage-volumes.html)[状態](https://docs.netapp.com/ja-jp/storagegrid-118/maintain/checking-storage-state-after-recovering-storage-volumes.html)[にします](https://docs.netapp.com/ja-jp/storagegrid-118/maintain/checking-storage-state-after-recovering-storage-volumes.html)["](https://docs.netapp.com/ja-jp/storagegrid-118/maintain/checking-storage-state-after-recovering-storage-volumes.html) これにより、サーバの完全なリカバリの準備中に、StorageGRID システムがデータの取得に使用できるよう になります。

## <span id="page-6-0"></span>オブジェクトの整合性を検証

StorageGRID システムは、ストレージノード上のオブジェクトデータの整合性を検証 し、オブジェクトの破損や欠落の有無を確認します。

検証プロセスには、バックグラウンド検証とオブジェクトの存在チェック(旧称フォアグラウンド検証)の2 つがあります。データの整合性を確保するために連携して機能します。バックグラウンド検証は、オブジェク トデータの正確性を継続的にチェックするために自動的に実行されます。オブジェクトの存在チェックは、オ ブジェクトの有無(正確性ではなく)をより迅速に確認するためにユーザによってトリガーされることがあり ます。

バックグラウンド検証とは何ですか?

バックグラウンド検証プロセスは、ストレージノードにオブジェクトデータの破損したコピーがないかどうか を自動的かつ継続的にチェックし、問題が見つかった場合は自動的に修復を試みます。

バックグラウンド検証は、レプリケートオブジェクトとイレイジャーコーディングオブジェクトの整合性を次 の方法でチェックします。

• \* レプリケートオブジェクト \* :バックグラウンド検証プロセスで破損したレプリケートオブジェクトが 検出された場合、破損したコピーはその場所から削除され、ストレージノード上の他の場所に隔離されま す。その後、アクティブなILMポリシーに従って新しい破損していないコピーが生成されて配置されま す。新しいコピーは、元のコピーに使用されていたストレージノードに配置されるとはかぎりません。

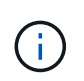

破損したオブジェクトデータは、引き続きアクセスできるように、システムから削除されるの ではなく隔離されます。隔離されたオブジェクトデータへのアクセスの詳細については、テク ニカルサポートにお問い合わせください。

• \* イレイジャーコーディングオブジェクト \* :バックグラウンド検証プロセスでイレイジャーコーディン グオブジェクトのフラグメントの破損が検出された場合、 StorageGRID は自動的に残りのデータとパリ ティフラグメントを使用して同じストレージノード上に欠落フラグメントの再構築を試みます。破損した フラグメントを再構築できない場合は、オブジェクトの別のコピーを取得しようとします。読み出しに成 功すると、 ILM 評価が実行されて、イレイジャーコーディングオブジェクトの置き換え用のコピーが作成 されます。

バックグラウンド検証プロセスでは、ストレージノード上のオブジェクトのみチェックされます。アーカ イブノード上またはクラウドストレージプール内のオブジェクトはチェックされません。バックグラウン ド検証を実行するには、 4 日以上経過したオブジェクトが必要です。

バックグラウンド検証は、通常のシステムアクティビティを妨げないように設定された間隔で継続的に実行さ れます。バックグラウンド検証を停止することはできません。ただし、問題があると疑われる場合は、バック グラウンド検証の回数を増やして、ストレージノードの内容をより迅速に検証することができます。

バックグラウンド検証に関連するアラートとアラーム(レガシー)

破損したオブジェクトが検出され、自動的に修正できない場合(破損によってオブジェクトを特定できないた め)は、\* Unidentified corrupt object detected \*アラートがトリガーされます。

別のコピーが見つからないため、バックグラウンド検証で破損したオブジェクトを置き換えることができない 場合は、\* Objects lost \*アラートがトリガーされます。

バックグラウンド検証レートを変更します

データ整合性に関する懸念事項がある場合は、バックグラウンド検証によってストレージノード上のレプリケ ートオブジェクトデータをチェックする速度を変更できます。

作業を開始する前に

- を使用して Grid Manager にサインインする必要があります ["](https://docs.netapp.com/ja-jp/storagegrid-118/admin/web-browser-requirements.html)[サポートされている](https://docs.netapp.com/ja-jp/storagegrid-118/admin/web-browser-requirements.html) [Web](https://docs.netapp.com/ja-jp/storagegrid-118/admin/web-browser-requirements.html) [ブラウザ](https://docs.netapp.com/ja-jp/storagegrid-118/admin/web-browser-requirements.html)["](https://docs.netapp.com/ja-jp/storagegrid-118/admin/web-browser-requirements.html)。
- これで完了です ["](https://docs.netapp.com/ja-jp/storagegrid-118/admin/admin-group-permissions.html)[特定のアクセス](https://docs.netapp.com/ja-jp/storagegrid-118/admin/admin-group-permissions.html)[権限](https://docs.netapp.com/ja-jp/storagegrid-118/admin/admin-group-permissions.html)["](https://docs.netapp.com/ja-jp/storagegrid-118/admin/admin-group-permissions.html)。

このタスクについて

ストレージノードに対するバックグラウンド検証の検証レートを変更できます。

- Adaptive : デフォルト設定です。最大 4MB/ 秒または 10 オブジェクト / 秒(先に超過した方)で検証す るようにタスクが設計されます。
- High :ストレージ検証は高速で実行され、通常のシステムアクティビティの処理速度が低下する可能性が あります。

この設定は、ハードウェアまたはソフトウェアの障害により、オブジェクトデータが破損している可能性があ る場合にのみ使用します。優先度の高いバックグラウンド検証が完了すると、検証レートは自動的に適応にリ セットされます。

#### 手順

- 1. サポート \* > \* ツール \* > \* グリッドトポロジ \* を選択します。
- 2. 「 \* ストレージノード \* > \* LDR \* > \* Verification \* 」を選択します。
- 3. \* Configuration \* > \* Main \* を選択します。
- 4. 「 \* LDR \* > \* Verification \* > \* Configuration \* > \* Main \* 」に移動します。
- 5. バックグラウンド検証で、 \* 検証レート \* > \* 高 \* または \* 検証レート \* > \* 適応 \* を選択します。

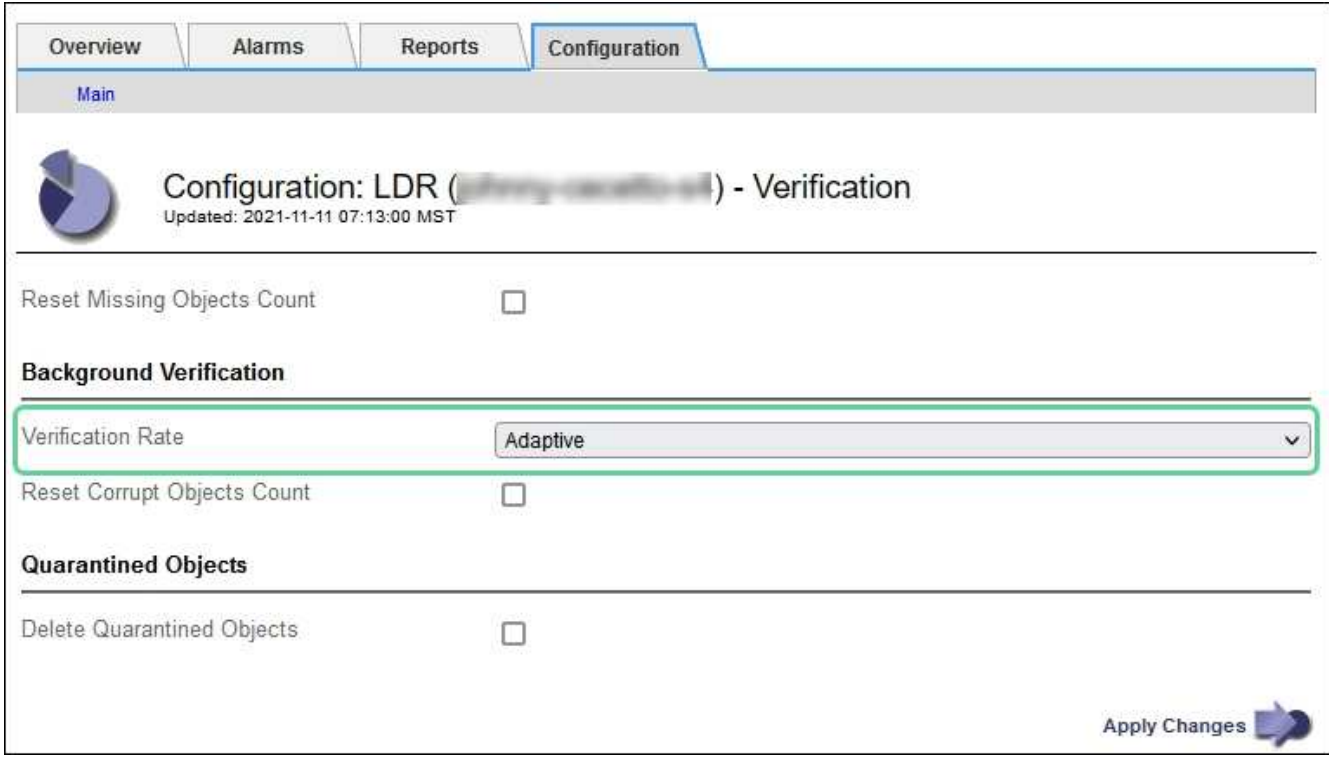

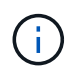

Verification Rate を High に設定すると、 Notice レベルで VPRI ( Verification Rate )レガ シーアラームがトリガーされます。

- 6. [ 変更の適用 \*] をクリックします。
- 7. レプリケートオブジェクトのバックグラウンド検証の結果を監視します。
	- a. ノード \* > \* *Storage Node*\* > \* Objects \* に移動します。
	- b. 「検証」セクションで、「破損したオブジェクト」および「破損したオブジェクトの特定なし」の値 を監視します。

バックグラウンド検証で破損したレプリケートオブジェクトデータが見つかった場合は、「破損した

オブジェクト \* 」指標が増分され、 StorageGRID は次のようにデータからオブジェクト ID の抽出 を試みます。

- オブジェクト ID を抽出できる場合は、 StorageGRID によってオブジェクトデータの新しいコピ ーが自動的に作成されます。新しいコピーは、アクティブなILMポリシーを満たしていれ ば、StorageGRIDシステム内のどこにでも作成できます。
- オブジェクトIDが破損しているために抽出できない場合は、\* Corrupt Objects Unidentified 指標が 増分され、 Unidentified corrupt object detected \*アラートがトリガーされます。
- c. 破損したレプリケートオブジェクトデータが見つかった場合は、テクニカルサポートに連絡して破損 のルート原因 を確認します。
- 8. イレイジャーコーディングオブジェクトのバックグラウンド検証の結果を監視します。

バックグラウンド検証でイレイジャーコーディングオブジェクトデータの破損したフラグメントが検出さ れた場合は、 Corrupt Fragments Detected 属性がその分だけ増分します。StorageGRID は、破損したフ ラグメントを同じストレージノード上に再構築して、この状況からリカバリします。

a. サポート \* > \* ツール \* > \* グリッドトポロジ \* を選択します。

- b. 「 \* ストレージノード \* > \* LDR \* > \* イレイジャーコーディング \* 」を選択します。
- c. Verification Results テーブルで、 Corrupt Fragments Detected ( ECCD )属性を監視します。
- 9. 破損したオブジェクトが StorageGRID システムによって自動的にリストアされたら、破損したオブジェ クトの数をリセットします。
	- a. サポート \* > \* ツール \* > \* グリッドトポロジ \* を選択します。
	- b. 「 \* \_ ストレージノード \_ \* > \* LDR \* > \* Verification \* > \* Configuration \* 」を選択します。
	- c. 「破損オブジェクト数をリセット」を選択します。
	- d. [ 変更の適用 \*] をクリックします。
- 10. 隔離されたオブジェクトが不要であると確信している場合は、それらのオブジェクトを削除できます。

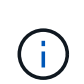

Objects Lost \* アラートまたは LOST ( Lost Objects )レガシーアラームがトリガーされた 場合、テクニカルサポートは、隔離されたオブジェクトにアクセスして、基になる問題 の デバッグやデータリカバリを試みることができます。

- a. サポート \* > \* ツール \* > \* グリッドトポロジ \* を選択します。
- b. 「 \* \_ ストレージノード \_ \* > \* LDR \* > \* Verification \* > \* Configuration \* 」を選択します。
- c. [ \* 隔離オブジェクトの削除 \* ] を選択します。
- d. 「 \* 変更を適用する \* 」を選択します。

オブジェクトの存在チェックとは何ですか?

オブジェクトの存在チェックでは、オブジェクトとイレイジャーコーディングフラグメントの想定されるレプ リケートコピーがすべてストレージノードに存在するかどうかが検証されます。オブジェクトの存在チェック では、オブジェクトデータ自体は検証されません(バックグラウンド検証で検証されます)。代わりに、スト レージデバイスの整合性を検証する方法が提供されます。特に、最新のハードウェア問題 がデータの整合性 に影響を与える可能性がある場合に役立ちます。

自動的に実行されるバックグラウンド検証とは異なり、オブジェクト存在チェックジョブは手動で開始する必

要があります。

オブジェクトの存在チェックでは、 StorageGRID に格納されているすべてのオブジェクトのメタデータが読 み取られ、レプリケートされたオブジェクトコピーとイレイジャーコーディングされたオブジェクトフラグメ ントの両方の存在が検証されます。不足しているデータは次のように処理されます。

- \* Replicated Copies \* :レプリケートオブジェクトデータのコピーが見つからない場合、 StorageGRID は システム内の別の場所に格納されているコピーからコピーを自動的に置き換えます。ストレージノードは 既存のコピーに対して ILM を評価します。これにより、別のコピーがないために、このオブジェクトに関 して現在の ILM ポリシーは満たされていないという結果となります。システムのアクティブなILMポリシ ーに従って新しいコピーが生成されて配置されます。この新しいコピーは、欠落したコピーが格納されて いた場所に配置されるとはかぎりません。
- \* イレイジャーコーディングされたフラグメント \* :イレイジャーコーディングされたオブジェクトのフ ラグメントが欠落している場合、 StorageGRID は自動的に残りのフラグメントを使用して同じストレー ジノード上に欠落フラグメントの再構築を試みます。失われたフラグメントが多すぎるために欠落フラグ メントを再構築できない場合、ILMはオブジェクトの別のコピーを探し、このコピーを使用して新しいイ レイジャーコーディングフラグメントを生成します。

オブジェクトの存在チェックを実行します

オブジェクト存在チェックジョブは、一度に 1 つずつ作成して実行します。ジョブを作成するときに、検証 するストレージノードとボリュームを選択します。また、ジョブの整合性も選択します。

作業を開始する前に

- を使用して Grid Manager にサインインします ["](https://docs.netapp.com/ja-jp/storagegrid-118/admin/web-browser-requirements.html)[サポートされている](https://docs.netapp.com/ja-jp/storagegrid-118/admin/web-browser-requirements.html) [Web](https://docs.netapp.com/ja-jp/storagegrid-118/admin/web-browser-requirements.html) [ブラウザ](https://docs.netapp.com/ja-jp/storagegrid-118/admin/web-browser-requirements.html)["](https://docs.netapp.com/ja-jp/storagegrid-118/admin/web-browser-requirements.html)。
- を使用することができます ["Maintenance](https://docs.netapp.com/ja-jp/storagegrid-118/admin/admin-group-permissions.html)[権限](https://docs.netapp.com/ja-jp/storagegrid-118/admin/admin-group-permissions.html)[または](https://docs.netapp.com/ja-jp/storagegrid-118/admin/admin-group-permissions.html)[Root Access](https://docs.netapp.com/ja-jp/storagegrid-118/admin/admin-group-permissions.html)[権限](https://docs.netapp.com/ja-jp/storagegrid-118/admin/admin-group-permissions.html)["](https://docs.netapp.com/ja-jp/storagegrid-118/admin/admin-group-permissions.html)。
- チェックするストレージノードがオンラインであることを確認しておきます。ノードの表を表示するに は、 \* nodes \* を選択します。チェックするノードのノード名の横にアラートアイコンが表示されないよ うにします。
- チェックするノードで次の手順が \* 実行されていないことを確認します。
	- Grid の拡張:ストレージノードを追加
	- ストレージノードの運用停止
	- 障害ストレージボリュームのリカバリ
	- 障害システムドライブがあるストレージノードのリカバリ
	- EC のリバランシング
	- アプライアンスノードのクローン

これらの手順の実行中は、オブジェクトの存在チェックで有用な情報が得られません。

このタスクについて

オブジェクトの存在確認ジョブは、グリッド内のオブジェクトの数、選択したストレージノードとボリュー ム、選択した整合性によって、完了するまでに数日から数週間かかることがあります。一度に実行できるジョ ブは 1 つだけですが、同時に複数のストレージノードとボリュームを選択することもできます。

手順

1. [\* maintenance \* (メンテナンス \* ) ] > [\* Tasks \* (タスク \* ) ] > [\* Object existence check \* (オブジ ェクトの存在

- 2. 「 \* ジョブの作成 \* 」を選択します。Create an object existence check job ウィザードが表示されます。
- 3. 検証するボリュームが含まれているノードを選択します。オンラインノードをすべて選択するには、列ヘ ッダーの\*[ノード名]\*チェックボックスをオンにします。

ノード名またはサイトで検索できます。

グリッドに接続されていないノードは選択できません。

- 4. 「 \* Continue \* 」を選択します。
- 5. リスト内のノードごとに 1 つ以上のボリュームを選択します。ストレージボリューム番号またはノード名 を使用してボリュームを検索できます。

選択した各ノードですべてのボリュームを選択するには、列ヘッダーの\*[ストレージボリューム]\*チェック ボックスを選択します。

- 6. 「 \* Continue \* 」を選択します。
- 7. ジョブの整合性を選択します。

整合性によって、オブジェクトの存在チェックに使用されるオブジェクトメタデータのコピーの数が決ま ります。

◦ \* strong-site \* :単一のサイトにおけるメタデータのコピーが 2 つ

- \* strong-global \* :各サイトにおけるメタデータのコピーが 2 つ
- \* all \* (デフォルト):各サイトに 3 つのメタデータのすべてのコピーを格納します。

整合性の詳細については、ウィザードの説明を参照してください。

- 8. 「 \* Continue \* 」を選択します。
- 9. 選択内容を確認します。「 \* Previous \* 」を選択すると、ウィザードの前の手順に進み、選択内容を更新 できます。
	- オブジェクト存在チェックジョブが生成され、次のいずれかが実行されるまで実行されます。
		- ジョブが完了します。
		- ジョブを一時停止またはキャンセルした場合。一時停止したジョブは再開できますが、キャンセルし たジョブは再開できません。
		- ジョブが停止します。Object existence check has ストール \* アラートがトリガーされます。アラート に対して指定された対処方法に従います。
		- ジョブが失敗します。\* Object existence check has failed \* というアラートがトリガーされます。アラ ートに対して指定された対処方法に従います。
		- 「Service Unavailable」または「Internal server error」というメッセージが表示されます。1 分後にペ ージを更新して、ジョブの監視を続行します。

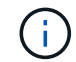

必要に応じて、 [ オブジェクトの有無 ] チェックページから移動して、ジョブの監視を 続行することができます。

10. ジョブの実行中に、「 \* Active job \* 」タブを表示して、検出されたオブジェクトコピーが欠落しているこ

この値は、レプリケートオブジェクトとイレイジャーコーディングオブジェクトの欠落コピーのうち、 1 つ以上のフラグメントが欠落しているものの合計数を表します。

検出された欠落オブジェクトコピーの数が 100 を超える場合は、ストレージノードのストレージを含む問 題 が存在する可能性があります。

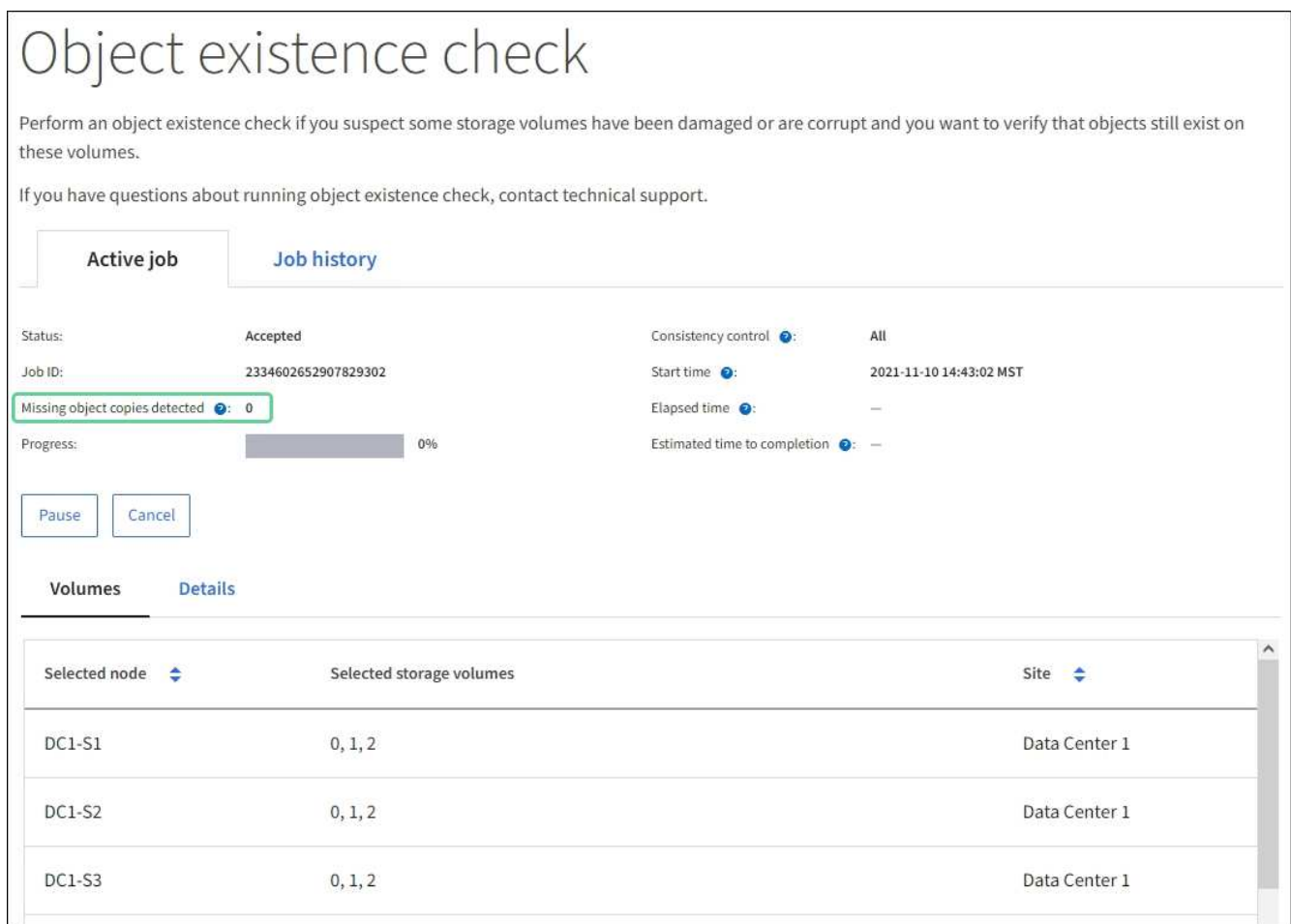

- 11. ジョブが完了したら、さらに必要なアクションを実行します。
	- 欠落オブジェクトコピーが 0 であることが検出された場合、問題は見つかりませんでした。対処は不 要です。
	- 欠落オブジェクトコピーがゼロより大きいことが検出され、「 Objects lost \* 」アラートがトリガーさ れていない場合は、欠落しているすべてのコピーがシステムによって修復されました。ハードウェア の問題が修正され、オブジェクトコピーが今後破損しないようになっていることを確認する。
	- 欠落オブジェクトコピーがゼロより大きいことが検出され、「 \* Objects lost \* 」アラートがトリガー された場合は、データの整合性に影響する可能性があります。テクニカルサポートにお問い合わせく ださい。
	- grepを使用してLLST監査メッセージを抽出すると、損失オブジェクトコピーを調査できます。 grep LLST audit file name。

この手順 はのものと似ています ["](#page-16-0)[損失](#page-16-0)[オブジェクトを](#page-16-0)[調](#page-16-0)[査しています](#page-16-0)["](#page-16-0)(ただし、オブジェクトコピー の場合は検索します) LLST ではなく OLST。

12. ジョブでstrong-site整合性またはstrong-global整合性を選択した場合は、メタデータの整合性が確保され るまで約3週間待ってから、同じボリュームに対してジョブを再実行します。

ジョブに含まれるノードとボリュームでメタデータの整合性を維持するための時間がかかっていた場合、 誤って報告された欠落オブジェクトコピーまたは原因 を見逃していたオブジェクトコピーをジョブで再実 行することで解決できます。 StorageGRID

- a. [\* maintenance \* (メンテナンス \*) ] > [\* Object existence check \* (オブジェクトの存在確認 \*) ] > [\* Job history \* (ジョブ
- b. 再実行する準備ができているジョブを特定します。
	- i. 3 週間以上前に実行されたジョブを特定するには、「 \* End time \* 」列を参照してください。
	- ii. これらのジョブについては、コンシステンシコントロール列をスキャンして、強サイトまたは強 グローバルを確認します。
- c. 再実行する各ジョブのチェックボックスをオンにして、\*再実行\*を選択します。

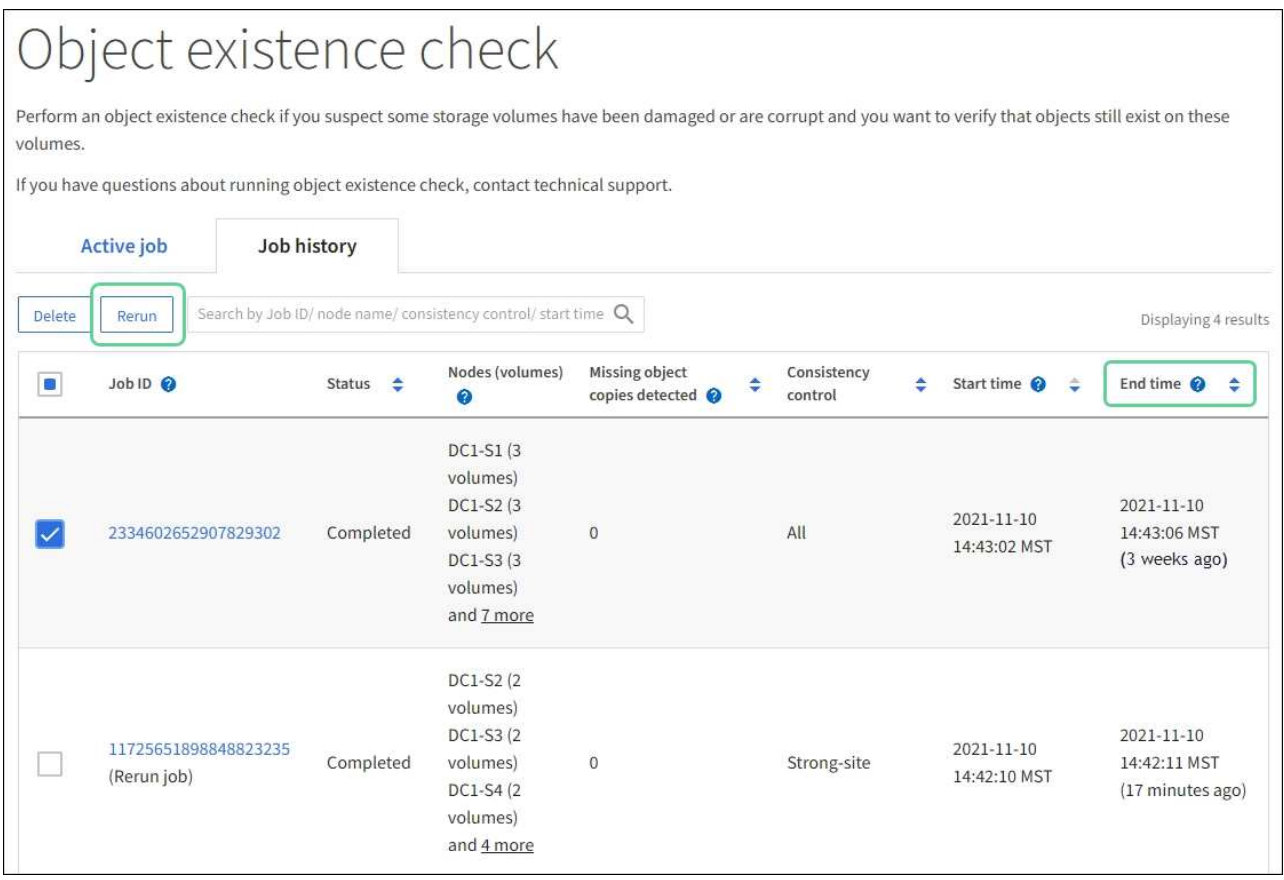

d. ジョブの再実行ウィザードで、選択したノードとボリューム、および整合性を確認します。

e. ジョブを再実行する準備ができたら、 \* 再実行 \* を選択します。

[ アクティブジョブ ] タブが表示されます。選択したすべてのジョブは、strong-siteの一貫性のある1つのジョ ブとして再実行されます。[ 詳細 ] セクションの [ 関連ジョブ ] フィールドには、元のジョブのジョブ ID が一 覧表示されます。

完了後

データの整合性についてまだ懸念がある場合は、 \* support \* > \* Tools \* > \* Grid Topology \* > \* *site \_ \* > \* \_ Storage Node*\* > \* LDR \* > \* Verification \* > \* Configuration \* > \* Main \* に移動し、バックグラウンド検証レー

トを増やします。バックグラウンド検証は、格納されているすべてのオブジェクトデータの正確性を確認し、 見つかった問題を修復します。潜在的な問題をできるだけ早く検出して修復することで、データ損失のリスク が軽減されます。

## <span id="page-14-0"></span>**S3 PUT Object size too large**アラートのトラブルシューティン グを行う

S3 PUT Object size too largeアラートは、S3サイズの上限である5GiBを超えるマルチパ ートでないPutObject処理をテナントが試行するとトリガーされます。

作業を開始する前に

- を使用して Grid Manager にサインインします ["](https://docs.netapp.com/ja-jp/storagegrid-118/admin/web-browser-requirements.html)[サポートされている](https://docs.netapp.com/ja-jp/storagegrid-118/admin/web-browser-requirements.html) [Web](https://docs.netapp.com/ja-jp/storagegrid-118/admin/web-browser-requirements.html) [ブラウザ](https://docs.netapp.com/ja-jp/storagegrid-118/admin/web-browser-requirements.html)["](https://docs.netapp.com/ja-jp/storagegrid-118/admin/web-browser-requirements.html)。
- これで完了です ["](https://docs.netapp.com/ja-jp/storagegrid-118/admin/admin-group-permissions.html)[特定のアクセス](https://docs.netapp.com/ja-jp/storagegrid-118/admin/admin-group-permissions.html)[権限](https://docs.netapp.com/ja-jp/storagegrid-118/admin/admin-group-permissions.html)["](https://docs.netapp.com/ja-jp/storagegrid-118/admin/admin-group-permissions.html)。

5GiBを超えるオブジェクトを使用しているテナントを確認して、通知できるようにします。

手順

- 1. **>**[監視]**>**[監査とsyslogサーバ]\*に移動します。
- 2. クライアントからの書き込みがNormalの場合は、監査ログにアクセスします。
	- a. 入力するコマンド ssh admin@*primary\_Admin\_Node\_IP*
	- b. に記載されているパスワードを入力します Passwords.txt ファイル。
	- c. 次のコマンドを入力してrootに切り替えます。 su -
	- d. に記載されているパスワードを入力します Passwords.txt ファイル。

rootとしてログインすると、プロンプトがから変わります \$ 終了: #。

- e. 入力するコマンド cd /var/local/log
- f. 5GiBを超えるオブジェクトを使用しているテナントを特定します。
	- i. 入力するコマンド zgrep SPUT \* | egrep "CSIZ\(UI64\):[0-9]\*[5-9][0-9]{9}"
	- ii. 結果に表示された各監査メッセージについて、を参照してください S3AI フィールドに入力してテ ナントアカウントIDを確認します。メッセージ内の他のフィールドを使用して、クライアント、 バケット、およびオブジェクトによって使用されていたIPアドレスを確認します。

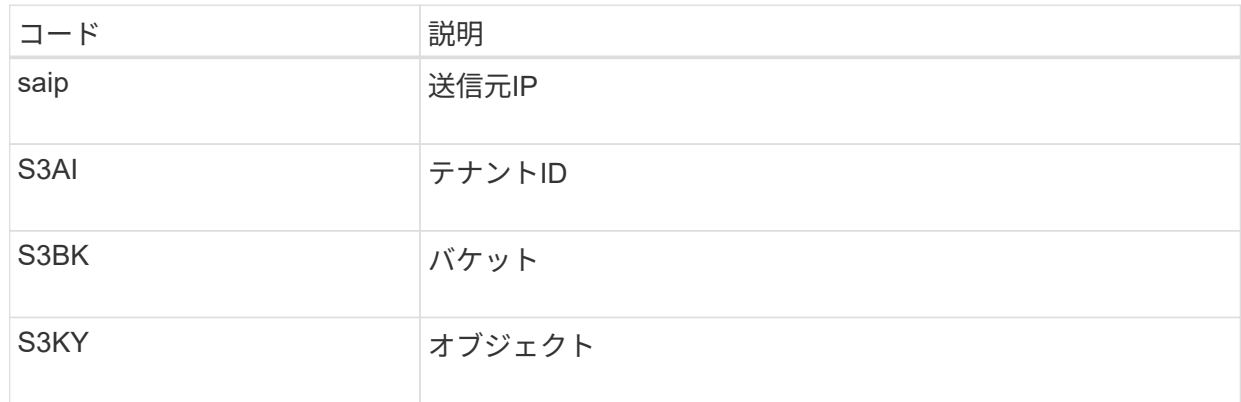

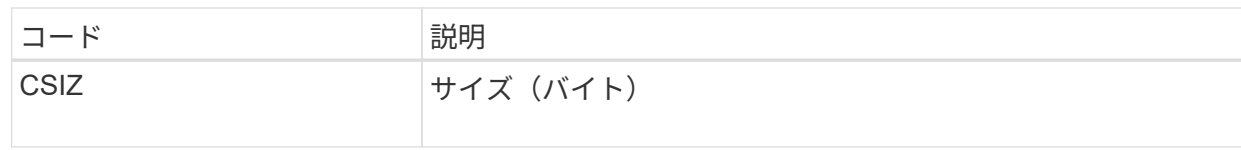

監査ログ結果の例

```
audit.log:2023-01-05T18:47:05.525999
[AUDT:[RSLT(FC32):SUCS][CNID(UI64):1672943621106262][TIME(UI64):80431733
3][SAIP(IPAD):"10.96.99.127"][S3AI(CSTR):"93390849266154004343"][SACC(CS
TR):"bhavna"][S3AK(CSTR):"06OX85M40Q90Y280B7YT"][SUSR(CSTR):"urn:sgws:id
entity::93390849266154004343:root"][SBAI(CSTR):"93390849266154004343"][S
BAC(CSTR):"bhavna"][S3BK(CSTR):"test"][S3KY(CSTR):"large-
object"][CBID(UI64):0x077EA25F3B36C69A][UUID(CSTR):"A80219A2-CD1E-466F-
9094-
B9C0FDE2FFA3"][CSIZ(UI64):6040000000][MTME(UI64):1672943621338958][AVER(
UI32):10][ATIM(UI64):1672944425525999][ATYP(FC32):SPUT][ANID(UI32):12220
829][AMID(FC32):S3RQ][ATID(UI64):4333283179807659119]]
```
- 3. [Client Writes]が[Normal]でない場合は、アラートのテナントIDを使用してテナントを特定します。
	- a. \* support **>** Tools **>** Logs \*に移動します。アラートでストレージノードのアプリケーションログを収集 します。アラートの前後15分を指定します。
	- b. ファイルを展開し、に進みます bycast.log:

/GID<grid\_id>\_<time\_stamp>/<site\_node>/<time\_stamp>/grid/bycast.log

c. ログでを検索します method=PUT およびでクライアントを特定します clientIP フィールド。

▪ bycast.logの例\*

Jan 5 18:33:41 BHAVNAJ-DC1-S1-2-65 ADE: |12220829 1870864574 S3RQ %CEA 2023-01-05T18:33:41.208790| NOTICE 1404 af23cb66b7e3efa5 S3RQ: EVENT PROCESS CREATE - connection=1672943621106262 method=PUT name=</test/4MiB-0> auth=<V4> clientIP=<10.96.99.127>

- 4. テナントに、PutObjectの最大サイズが5GiBであり、5GiBを超えるオブジェクトにマルチパートアップロ ードを使用するように伝えます。
- 5. アプリケーションが変更されている場合は、警告を1週間無視します。

<span id="page-15-0"></span>失われたオブジェクトデータと欠落しているオブジェクトデー タのトラブルシューティング

オブジェクトデータの損失と欠落のトラブルシューティング:概要

オブジェクトはさまざまな理由で読み出されます。たとえば、クライアントアプリケー ションからの読み取り要求、レプリケートされたオブジェクトデータのバックグラウン ド検証、 ILM ルールによる再評価、ストレージノードのリカバリ時のオブジェクトデー タのリストアなどの目的で行われます。

StorageGRID システムは、オブジェクトのメタデータに記載された場所の情報を使用して、オブジェクトの 読み出し元の場所を特定します。想定される場所でオブジェクトのコピーが見つからない場合、システムは ILM ポリシーにオブジェクトのコピーを複数保持するルールが含まれているものとして、システム内の他の場 所から別のコピーを読み出そうとします。

この読み出しに成功すると、欠落しているオブジェクトのコピーが StorageGRID システムによって置き換え られます。それ以外の場合は、 \* Objects lost \* アラートが次のようにトリガーされます。

- レプリケートコピーについては、別のコピーを読み出せない場合、オブジェクトが失われたとみなされて アラートがトリガーされます。
- イレイジャーコーディングコピーの場合、想定される場所からコピーを読み出せない場合は、別の場所か らの読み出しが試行される前に、Corrupt Copies Detected (ECOR)属性の値が1つ増分されます。他の コピーが見つからない場合は、アラートがトリガーされます。

すべての \* Objects Lost \* アラートをすぐに調査して損失のルート原因 を特定し、オフラインなどの何らかの 理由で現在使用できないストレージノードやアーカイブノードにオブジェクトが残っていないかどうかを確認 する必要があります。を参照してください ["](#page-16-0)[損失](#page-16-0)[オブジェクトを](#page-16-0)[調](#page-16-0)[査する](#page-16-0)["](#page-16-0)。

コピーがないオブジェクトデータが失われた場合、リカバリ解決策 はありません。ただし、損失オブジェク トカウンタをリセットして、既知の損失オブジェクトが新しい損失オブジェクトをマスキングしないようにす る必要があります。を参照してください ["](#page-27-0)[損失](#page-27-0)[オブジェクトと](#page-27-0)[欠落](#page-27-0)[オブジェクトのカウントをリセットします](#page-27-0) ["](#page-27-0)。

### <span id="page-16-0"></span>損失オブジェクトを調査する

Objects lost \* アラートがトリガーされた場合は、すぐに調査する必要があります。影響 を受けるオブジェクトに関する情報を収集し、テクニカルサポートに連絡してくださ  $U<sub>o</sub>$ 

作業を開始する前に

- を使用して Grid Manager にサインインする必要があります ["](https://docs.netapp.com/ja-jp/storagegrid-118/admin/web-browser-requirements.html)[サポートされている](https://docs.netapp.com/ja-jp/storagegrid-118/admin/web-browser-requirements.html) [Web](https://docs.netapp.com/ja-jp/storagegrid-118/admin/web-browser-requirements.html) [ブラウザ](https://docs.netapp.com/ja-jp/storagegrid-118/admin/web-browser-requirements.html)["](https://docs.netapp.com/ja-jp/storagegrid-118/admin/web-browser-requirements.html)。
- これで完了です ["](https://docs.netapp.com/ja-jp/storagegrid-118/admin/admin-group-permissions.html)[特定のアクセス](https://docs.netapp.com/ja-jp/storagegrid-118/admin/admin-group-permissions.html)[権限](https://docs.netapp.com/ja-jp/storagegrid-118/admin/admin-group-permissions.html)["](https://docs.netapp.com/ja-jp/storagegrid-118/admin/admin-group-permissions.html)。
- を用意しておく必要があります Passwords.txt ファイル。

このタスクについて

• Objects lost \* アラートは、 StorageGRID がグリッド内にオブジェクトのコピーがないと判断したことを 示します。データが完全に失われた可能性があります。

損失オブジェクトのアラートをただちに調査してください。これ以上のデータ損失を防ぐための対処が必要に なる場合があります。迅速に対処すれば、損失オブジェクトをリストアできる場合があります。

- 1. [\* nodes (ノード) ] を選択します
- 2. [*Storage Node*>\* Objects\*] を選択します。
- 3. オブジェクト数の表に表示された損失オブジェクトの数を確認します。

この数値は、 StorageGRID システム全体で欠落していることがグリッドノードで検出されたオブジェク トの合計数を示します。この値は、 LDR サービスと DDS サービスに含まれるデータストアコンポーネン トの損失オブジェクトカウンタの合計です。

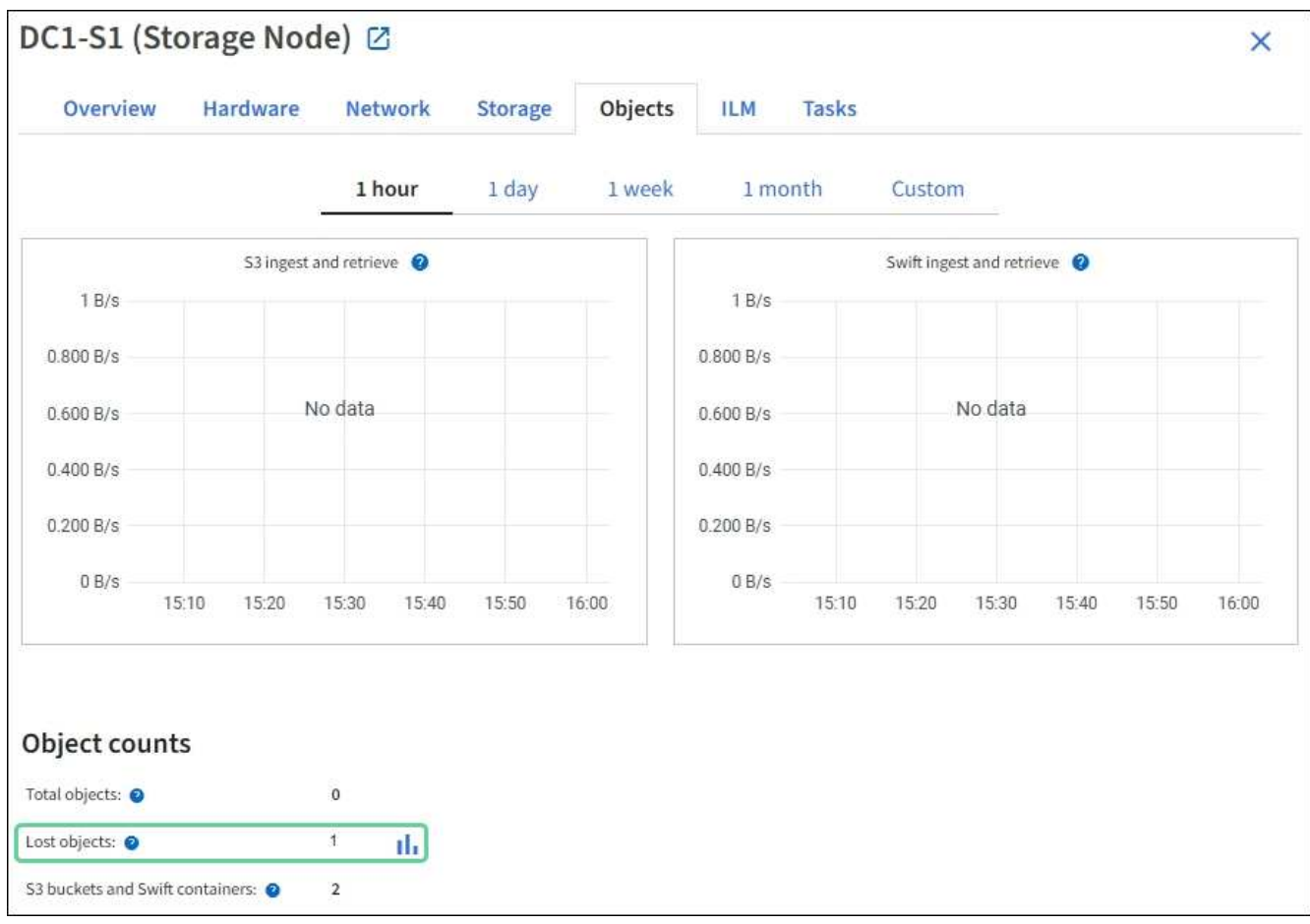

- 4. 管理ノードから、 ["](https://docs.netapp.com/ja-jp/storagegrid-118/audit/accessing-audit-log-file.html)[監査ログにアクセスします](https://docs.netapp.com/ja-jp/storagegrid-118/audit/accessing-audit-log-file.html)["](https://docs.netapp.com/ja-jp/storagegrid-118/audit/accessing-audit-log-file.html) Objects Lost \*アラートをトリガーしたオブジェクトの一 意の識別子(UUID)を確認するには、次の手順を実行します。
	- a. グリッドノードにログインします。
		- i. 次のコマンドを入力します。 ssh admin@grid\_node\_IP
		- ii. に記載されているパスワードを入力します Passwords.txt ファイル。
		- iii. 次のコマンドを入力してrootに切り替えます。 su -
		- iv. に記載されているパスワードを入力します Passwords.txt ファイル。 rootとしてログインする と、プロンプトがから変わります \$ 終了: #。
	- b. 監査ログが格納されているディレクトリに移動します。入力するコマンド cd /var/local/log/
	- c. grep を使用して Object Lost (OLST) 監査メッセージを抽出します。入力するコマンド grep OLST audit file name
	- d. メッセージに含まれている UUID の値をメモします。

>Admin: # grep OLST audit.log 2020-02-12T19:18:54.780426 [AUDT:[CBID(UI64):0x38186FE53E3C49A5][UUID(CSTR):926026C4-00A4-449B-AC72-BCCA72DD1311] [PATH(CSTR):"source/cats"][NOID(UI32):12288733][VOLI(UI64):3222345986 ][RSLT(FC32):NONE][AVER(UI32):10] [ATIM(UI64):1581535134780426][ATYP(FC32):OLST][ANID(UI32):12448208][A MID(FC32):ILMX][ATID(UI64):7729403978647354233]]

- 5. を使用します ObjectByUUID コマンドを使用して識別子(UUID)でオブジェクトを検索し、データにリ スクがあるかどうかを確認できます。
	- a. Telnet で localhost 1402 に接続して、 LDR コンソールにアクセスします。
	- b. 入力するコマンド /proc/OBRP/ObjectByUUID UUID\_value

この最初の例では、を持つオブジェクトです UUID 926026C4-00A4-449B-AC72-BCCA72DD1311 には2つの場所が表示されて

```
ade 12448208: /proc/OBRP > ObjectByUUID 926026C4-00A4-449B-AC72-
BCCA72DD1311
{
      "TYPE(Object Type)": "Data object",
      "CHND(Content handle)": "926026C4-00A4-449B-AC72-BCCA72DD1311",
      "NAME": "cats",
      "CBID": "0x38186FE53E3C49A5",
      "PHND(Parent handle, UUID)": "221CABD0-4D9D-11EA-89C3-
ACBB00BB82DD",
      "PPTH(Parent path)": "source",
      "META": {
          "BASE(Protocol metadata)": {
              "PAWS(S3 protocol version)": "2",
              "ACCT(S3 account ID)": "44084621669730638018",
              "*ctp(HTTP content MIME type)": "binary/octet-stream"
          },
          "BYCB(System metadata)": {
               "CSIZ(Plaintext object size)": "5242880",
              "SHSH(Supplementary Plaintext hash)": "MD5D
0xBAC2A2617C1DFF7E959A76731E6EAF5E",
               "BSIZ(Content block size)": "5252084",
              "CVER(Content block version)": "196612",
               "CTME(Object store begin timestamp)": "2020-02-
12T19:16:10.983000",
               "MTME(Object store modified timestamp)": "2020-02-
12T19:16:10.983000",
```

```
  "ITME": "1581534970983000"
           },
           "CMSM": {
               "LATM(Object last access time)": "2020-02-
12T19:16:10.983000"
           },
           "AWS3": {
               "LOCC": "us-east-1"
           }
      },
      "CLCO\(Locations\)": \[
         \setminus {
               "Location Type": "CLDI\(Location online\)",
               "NOID\(Node ID\)": "12448208",
               "VOLI\(Volume ID\)": "3222345473",
               "Object File Path":
"/var/local/rangedb/1/p/17/11/00rH0%DkRt78Ila\#3udu",
               "LTIM\(Location timestamp\)": "2020-02-
12T19:36:17.880569"
         \setminus,
         \setminus  "Location Type": "CLDI\(Location online\)",
               "NOID\(Node ID\)": "12288733",
               "VOLI\(Volume ID\)": "3222345984",
               "Object File Path":
"/var/local/rangedb/0/p/19/11/00rH0%DkRt78Rrb\#3s;L",
               "LTIM\(Location timestamp\)": "2020-02-
12T19:36:17.934425"
           }
     ]
}
```
2番目の例では、を指定したオブジェクトです UUID 926026C4-00A4-449B-AC72-BCCA72DD1311 場所が表示されていません。

```
ade 12448208: / > /proc/OBRP/ObjectByUUID 926026C4-00A4-449B-AC72-
BCCA72DD1311
{
      "TYPE(Object Type)": "Data object",
      "CHND(Content handle)": "926026C4-00A4-449B-AC72-BCCA72DD1311",
      "NAME": "cats",
      "CBID": "0x38186FE53E3C49A5",
      "PHND(Parent handle, UUID)": "221CABD0-4D9D-11EA-89C3-ACBB00BB82DD",
      "PPTH(Parent path)": "source",
      "META": {
          "BASE(Protocol metadata)": {
               "PAWS(S3 protocol version)": "2",
               "ACCT(S3 account ID)": "44084621669730638018",
               "*ctp(HTTP content MIME type)": "binary/octet-stream"
          },
          "BYCB(System metadata)": {
               "CSIZ(Plaintext object size)": "5242880",
               "SHSH(Supplementary Plaintext hash)": "MD5D
0xBAC2A2617C1DFF7E959A76731E6EAF5E",
               "BSIZ(Content block size)": "5252084",
               "CVER(Content block version)": "196612",
               "CTME(Object store begin timestamp)": "2020-02-
12T19:16:10.983000",
               "MTME(Object store modified timestamp)": "2020-02-
12T19:16:10.983000",
               "ITME": "1581534970983000"
          },
          "CMSM": {
               "LATM(Object last access time)": "2020-02-
12T19:16:10.983000"
          },
          "AWS3": {
              "LOCC": "us-east-1"
  }
      }
}
```
a. /proc/OBRP/ObjectByUUID の出力を確認し、適切な処理を実行します。

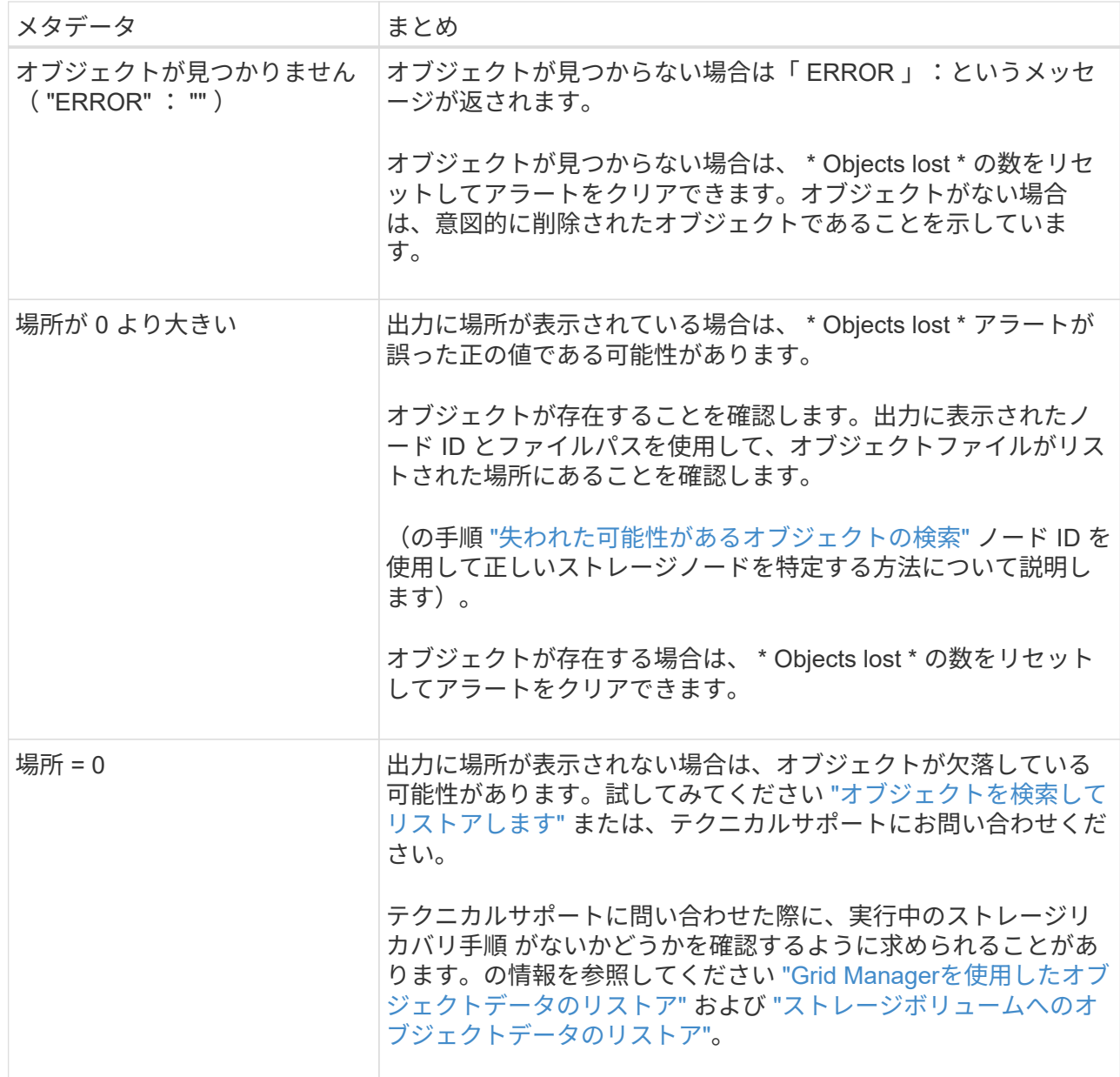

<span id="page-21-0"></span>失われた可能性があるオブジェクトを検索してリストアします

Lost Objects (LOST) アラームと \* Object lost \* アラートをトリガーした(失われた可 能性があると特定した)オブジェクトを検索してリストアできる場合があります。

作業を開始する前に

- で特定した損失オブジェクトのUUIDを確認しておきます ["](#page-16-0)[損失](#page-16-0)[オブジェクトを](#page-16-0)[調](#page-16-0)[査する](#page-16-0)["](#page-16-0)。
- を使用することができます Passwords.txt ファイル。

このタスクについて

この手順 を使用して、グリッド内の他の場所で損失オブジェクトのレプリケートコピーを検索できます。ほ とんどの場合、損失オブジェクトは見つかりません。ただし、迅速に対処すれば、損失レプリケートオブジェ クトを検索してリストアできる場合があります。

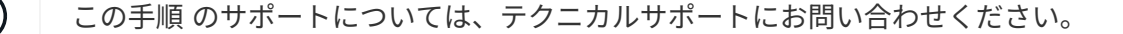

手順

- 1. 管理ノードの監査ログで、オブジェクトが存在する可能性のある場所を検索します。
	- a. グリッドノードにログインします。
		- i. 次のコマンドを入力します。 ssh admin@grid\_node\_IP
		- ii. に記載されているパスワードを入力します Passwords.txt ファイル。
		- iii. 次のコマンドを入力してrootに切り替えます。 su -
		- iv. に記載されているパスワードを入力します Passwords.txt ファイル。 rootとしてログインする と、プロンプトがから変わります \$ 終了: #。
	- b. 監査ログが格納されているディレクトリに移動します。 cd /var/local/log/
	- c. grepを使用してを展開します ["](https://docs.netapp.com/ja-jp/storagegrid-118/audit/object-ingest-transactions.html)[損失](https://docs.netapp.com/ja-jp/storagegrid-118/audit/object-ingest-transactions.html)[の](https://docs.netapp.com/ja-jp/storagegrid-118/audit/object-ingest-transactions.html)[可](https://docs.netapp.com/ja-jp/storagegrid-118/audit/object-ingest-transactions.html)[能性があるオブジェクトに関連付けられている監査メッセー](https://docs.netapp.com/ja-jp/storagegrid-118/audit/object-ingest-transactions.html) [ジ](https://docs.netapp.com/ja-jp/storagegrid-118/audit/object-ingest-transactions.html)["](https://docs.netapp.com/ja-jp/storagegrid-118/audit/object-ingest-transactions.html) 出力ファイルに送信します。入力するコマンド grep uuid-valueaudit\_file\_name > output file name

例:

Admin: # grep 926026C4-00A4-449B-AC72-BCCA72DD1311 audit.log > messages\_about\_lost\_object.txt

d. grep を使用して、この出力ファイルから Location Lost ( LLST )監査メッセージを抽出します。入 力するコマンド grep LLST output file name

例:

Admin: # grep LLST messages about lost objects.txt

LLST監査メッセージの例を次に示します。

```
[AUDT:\[NOID\(UI32\):12448208\][CBIL(UI64):0x38186FE53E3C49A5]
[UUID(CSTR):"926026C4-00A4-449B-AC72-BCCA72DD1311"][LTYP(FC32):CLDI]
[PCLD\(CSTR\):"/var/local/rangedb/1/p/17/11/00rH0%DkRs&LgA%\#3tN6"\]
[TSRC(FC32):SYST][RSLT(FC32):NONE][AVER(UI32):10][ATIM(UI64):
1581535134379225][ATYP(FC32):LLST][ANID(UI32):12448208][AMID(FC32):CL
SM]
[ATID(UI64):7086871083190743409]]
```
e. LLST メッセージで PCLD フィールドと NOID フィールドを検索します。

PCLD の値は、欠落しているレプリケートオブジェクトコピーへのディスク上の完全なパスで す。NOID の値は、オブジェクトのコピーが存在する可能性のある LDR のノード ID です。

オブジェクトの場所が見つかった場合は、オブジェクトをリストアできる場合があります。

a. このLDRノードIDに関連付けられているストレージノードを探します。Grid Manager で、 \* support \* > \* Tools \* > \* Grid topology \* を選択します。次に、「 \* \_ データセンター \_ \* > \* \_ ストレージノード \_ \* > \* LDR \* 」を選択します。

LDRサービスのノードIDは、[Node Information]テーブルに表示されます。この LDR をホストしてい るストレージノードが見つかるまで、各ストレージノードの情報を確認します。

- 2. 監査メッセージで指定されているストレージノードにオブジェクトが存在するかどうかを確認します。 a. グリッドノードにログインします。
	- i. 次のコマンドを入力します。 ssh admin@grid\_node\_IP
	- ii. に記載されているパスワードを入力します Passwords.txt ファイル。
	- iii. 次のコマンドを入力してrootに切り替えます。 su -
	- iv. に記載されているパスワードを入力します Passwords.txt ファイル。

rootとしてログインすると、プロンプトがから変わります \$ 終了: #。

b. オブジェクトのファイルパスが存在するかどうかを確認します。

オブジェクトのファイルパスには、 LLST 監査メッセージの PCLD の値を使用します。

たとえば、次のように入力します。

ls '/var/local/rangedb/1/p/17/11/00rH0%DkRs&LgA%#3tN6'

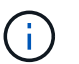

コマンドでは、オブジェクトファイルパスを常に一重引用符で囲み、特殊文字をエスケ ープします。

- オブジェクトのパスが見つからない場合、オブジェクトは失われ、この手順 を使用してリストア することはできません。テクニカルサポートにお問い合わせください。
- オブジェクトパスが見つかった場合は、次の手順に進みます。見つかったオブジェクトを StorageGRID にリストアできます。
- 3. オブジェクトパスが見つかった場合は、オブジェクトをStorageGRID にリストアします。
	- a. 同じストレージノードから、オブジェクトファイルの所有権を変更して StorageGRID で管理できるよ うにします。入力するコマンド chown ldr-user:bycast 'file\_path\_of\_object'
	- b. Telnet で localhost 1402 に接続して、 LDR コンソールにアクセスします。入力するコマンド telnet 0 1402
	- c. 入力するコマンド cd /proc/STOR
	- d. 入力するコマンド Object Found 'file path of object'

たとえば、次のように入力します。

Object\_Found '/var/local/rangedb/1/p/17/11/00rH0%DkRs&LgA%#3tN6'

を発行します Object\\_Found コマンドは、グリッドにオブジェクトの場所を通知します。また、ア クティブなILMポリシーがトリガーされ、各ポリシーの指定に従って追加のコピーが作成されます。

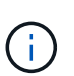

オブジェクトが見つかったストレージノードがオフラインの場合は、オンラインの任意 のストレージノードにオブジェクトをコピーできます。オンラインのストレージノード の /var/local/rangedb ディレクトリにオブジェクトを配置します。次に、問題 を実行し ます Object\ Found コマンドを使用し、オブジェクトへのファイルパスを指定しま す。

- オブジェクトをリストアできない場合は、を実行します Object\\_Found コマンドが失敗しま す。テクニカルサポートにお問い合わせください。
- オブジェクトが StorageGRID に正常にリストアされた場合は、成功を伝えるメッセージが表示さ れます。例:

```
ade 12448208: /proc/STOR > Object_Found
'/var/local/rangedb/1/p/17/11/00rH0%DkRs&LgA%#3tN6'
```
ade 12448208: /proc/STOR > Object found succeeded. First packet of file was valid. Extracted key: 38186FE53E3C49A5 Renamed '/var/local/rangedb/1/p/17/11/00rH0%DkRs&LgA%#3tN6' to '/var/local/rangedb/1/p/17/11/00rH0%DkRt78Ila#3udu'

次の手順に進みます。

- 4. オブジェクトがStorageGRID に正常にリストアされた場合は、新しい場所が作成されていることを確認し ます。
	- a. 入力するコマンド cd /proc/OBRP
	- b. 入力するコマンド ObjectByUUID UUID value

次の例は、 UUID 926026C4-00A4-449B-AC72-BCCA72DD1311 のオブジェクトに 2 つの場所がある ことを示しています。

```
ade 12448208: /proc/OBRP > ObjectByUUID 926026C4-00A4-449B-AC72-
BCCA72DD1311
{
      "TYPE(Object Type)": "Data object",
      "CHND(Content handle)": "926026C4-00A4-449B-AC72-BCCA72DD1311",
      "NAME": "cats",
      "CBID": "0x38186FE53E3C49A5",
      "PHND(Parent handle, UUID)": "221CABD0-4D9D-11EA-89C3-ACBB00BB82DD",
      "PPTH(Parent path)": "source",
```

```
  "META": {
           "BASE(Protocol metadata)": {
               "PAWS(S3 protocol version)": "2",
               "ACCT(S3 account ID)": "44084621669730638018",
               "*ctp(HTTP content MIME type)": "binary/octet-stream"
          },
          "BYCB(System metadata)": {
               "CSIZ(Plaintext object size)": "5242880",
               "SHSH(Supplementary Plaintext hash)": "MD5D
0xBAC2A2617C1DFF7E959A76731E6EAF5E",
               "BSIZ(Content block size)": "5252084",
               "CVER(Content block version)": "196612",
               "CTME(Object store begin timestamp)": "2020-02-
12T19:16:10.983000",
               "MTME(Object store modified timestamp)": "2020-02-
12T19:16:10.983000",
               "ITME": "1581534970983000"
          },
           "CMSM": {
               "LATM(Object last access time)": "2020-02-
12T19:16:10.983000"
          },
          "AWS3": {
              "LOCC": "us-east-1"
  }
      },
      "CLCO\(Locations\)": \[
        \setminus  "Location Type": "CLDI\(Location online\)",
               "NOID\(Node ID\)": "12448208",
               "VOLI\(Volume ID\)": "3222345473",
               "Object File Path":
"/var/local/rangedb/1/p/17/11/00rH0%DkRt78Ila\#3udu",
               "LTIM\(Location timestamp\)": "2020-02-12T19:36:17.880569"
        \setminus,
        \setminus  "Location Type": "CLDI\(Location online\)",
               "NOID\(Node ID\)": "12288733",
               "VOLI\(Volume ID\)": "3222345984",
               "Object File Path":
"/var/local/rangedb/0/p/19/11/00rH0%DkRt78Rrb\#3s;L",
               "LTIM\(Location timestamp\)": "2020-02-12T19:36:17.934425"
  }
      ]
}
```
a. LDR コンソールからサインアウトします。入力するコマンド exit

5. 管理ノードから、監査ログを検索してこのオブジェクトを ORLM 監査メッセージで探し、必要に応じて 情報ライフサイクル管理( ILM )によってコピーが配置されていることを確認します。

a. グリッドノードにログインします。

- i. 次のコマンドを入力します。 ssh admin@grid\_node\_IP
- ii. に記載されているパスワードを入力します Passwords.txt ファイル。
- iii. 次のコマンドを入力してrootに切り替えます。 su -
- iv. に記載されているパスワードを入力します Passwords.txt ファイル。 rootとしてログインする と、プロンプトがから変わります \$ 終了: #。
- b. 監査ログが格納されているディレクトリに移動します。 cd /var/local/log/
- c. grep を使用して、オブジェクトに関連付けられている監査メッセージを出力ファイルに抽出します。 入力するコマンド grep uuid-valueaudit file name > output file name

例:

Admin: # grep 926026C4-00A4-449B-AC72-BCCA72DD1311 audit.log > messages\_about\_restored\_object.txt

d. grep を使用して、この出力ファイルから Object Rules Met (ORLM) 監査メッセージを抽出しま す。入力するコマンド grep ORLM output file name

例:

Admin: # grep ORLM messages about restored object.txt

次の例は、ORLM監査メッセージの例を示しています。

```
[AUDT:[CBID(UI64):0x38186FE53E3C49A5][RULE(CSTR):"Make 2 Copies"]
[STAT(FC32):DONE][CSIZ(UI64):0][UUID(CSTR):"926026C4-00A4-449B-AC72-
BCCA72DD1311"]
[LOCS(CSTR):"**CLDI 12828634 2148730112**, CLDI 12745543 2147552014"]
[RSLT(FC32):SUCS][AVER(UI32):10][ATYP(FC32):ORLM][ATIM(UI64):15633982306
69]
[ATID(UI64):15494889725796157557][ANID(UI32):13100453][AMID(FC32):BCMS]]
```
a. 監査メッセージで LOCS フィールドを検索します。

このフィールドの CLDI の値は、オブジェクトコピーが作成されたノード ID とボリューム ID です。 このメッセージは、 ILM が適用され、 2 つのオブジェクトコピーがグリッド内の 2 つの場所に作成さ れたことを示しています。

6. ["](#page-27-0)[損失](#page-27-0)[オブジェクトと](#page-27-0)[欠落](#page-27-0)[オブジェクトのカウントをリセットします](#page-27-0)["](#page-27-0) をクリックします。

<span id="page-27-0"></span>損失オブジェクトと欠落オブジェクトのカウントをリセットします

StorageGRID システムを調査し、記録されたすべての損失オブジェクトが完全に失われ ていること、または誤ったアラームであることを確認できたら、 Lost Objects 属性の値 を 0 にリセットできます。

作業を開始する前に

- を使用して Grid Manager にサインインする必要があります ["](https://docs.netapp.com/ja-jp/storagegrid-118/admin/web-browser-requirements.html)[サポートされている](https://docs.netapp.com/ja-jp/storagegrid-118/admin/web-browser-requirements.html) [Web](https://docs.netapp.com/ja-jp/storagegrid-118/admin/web-browser-requirements.html) [ブラウザ](https://docs.netapp.com/ja-jp/storagegrid-118/admin/web-browser-requirements.html)["](https://docs.netapp.com/ja-jp/storagegrid-118/admin/web-browser-requirements.html)。
- これで完了です ["](https://docs.netapp.com/ja-jp/storagegrid-118/admin/admin-group-permissions.html)[特定のアクセス](https://docs.netapp.com/ja-jp/storagegrid-118/admin/admin-group-permissions.html)[権限](https://docs.netapp.com/ja-jp/storagegrid-118/admin/admin-group-permissions.html)["](https://docs.netapp.com/ja-jp/storagegrid-118/admin/admin-group-permissions.html)。

このタスクについて

Lost Objects カウンタは次のどちらかのページからリセットできます。

- \* サポート \* > \* Tools \* > \* Grid Topology \* > \* Site \* > \* Storage Node \* > \* LDR \* > \* Data Store \* > \* Overview \* > \* Main \*
- \* サポート \* > \* ツール \* > \* グリッドトポロジ \* > \* \_ サイト \_ \* > \* \_ ストレージノード \_ \* > \* DDS \* > \* データストア \* > \* 概要 \* > \* メイン \*

これらの手順は、 **ldr**>\*Data Store\* ページからカウンタをリセットする方法を示しています。

手順

- 1. サポート \* > \* ツール \* > \* グリッドトポロジ \* を選択します。
- 2. 警告または LOST アラームが発生しているストレージノードについて、「 \* *Site*\* > \* \_ ストレージノード \*> \* LDR \* > \* Data Store \* > \* Configuration \* 」を選択します。
- 3. 「 \* Lost Objects Count \* をリセット」を選択します。

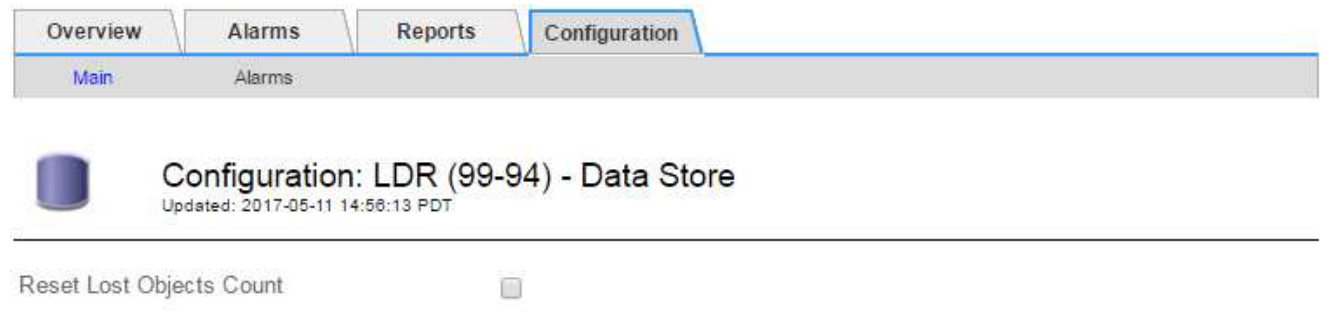

Apply Changes

4. [ 変更の適用 \*] をクリックします。

Lost Objects 属性が 0 にリセットされ、 \* Objects lost \* アラートと LOST アラームが解除されます。これ には数分かかることがあります。

5. 必要に応じて、損失オブジェクトを特定するプロセスで増分された可能性がある、その他の関連属性の値 をリセットできます。

- a. [*Site*>\**Storage Node*\*>\*ldr\*>\*erasure Coding\*>\*Configuration\*] を選択します。
- b. 「 Reset Reads Failure Count 」と「 Reset Corrupt Copies Detected Count 」を選択します。
- c. [ 変更の適用 \*] をクリックします。
- d. [\* \_ サイト \_ \* > \* \_ ストレージ・ノード \_ \* > \* LDR \* > \* Verification \* > \* Configuration \* ] を選択しま す。
- e. 「 Reset Missing Objects Count 」(不足オブジェクト数のリセット)および「 Reset Corrupt Objects Count 」(破損オブジェクト数のリセット)を選択します
- f. 隔離されたオブジェクトが不要であることが確実な場合は、\*[Delete Quarantined Objects]\*を選択しま す。

隔離されたオブジェクトは、バックグラウンド検証で破損したレプリケートオブジェクトコピーが確 認されると作成されます。ほとんどの場合、 StorageGRID は破損したオブジェクトを自動的に置き換 え、隔離されたオブジェクトを削除しても安全です。ただし、 \* Objects lost \* アラートがトリガーさ れた場合や、 LOST アラームがトリガーされた場合は、テクニカルサポートが隔離されたオブジェク トにアクセスすることを推奨します。

g. [ 変更の適用 \*] をクリックします。

[ 変更の適用( Apply Changes ) ] をクリックした後、属性がリセットされるまでに少し時間がかかる場 合があります。

## <span id="page-28-0"></span>**Low object data storage** アラートのトラブルシューティング を行います

Low object data storage \* アラートは、オブジェクトデータを格納可能な各ストレージノ ードのスペースを監視します。

作業を開始する前に

- を使用して Grid Manager にサインインします ["](https://docs.netapp.com/ja-jp/storagegrid-118/admin/web-browser-requirements.html)[サポートされている](https://docs.netapp.com/ja-jp/storagegrid-118/admin/web-browser-requirements.html) [Web](https://docs.netapp.com/ja-jp/storagegrid-118/admin/web-browser-requirements.html) [ブラウザ](https://docs.netapp.com/ja-jp/storagegrid-118/admin/web-browser-requirements.html)["](https://docs.netapp.com/ja-jp/storagegrid-118/admin/web-browser-requirements.html)。
- これで完了です ["](https://docs.netapp.com/ja-jp/storagegrid-118/admin/admin-group-permissions.html)[特定のアクセス](https://docs.netapp.com/ja-jp/storagegrid-118/admin/admin-group-permissions.html)[権限](https://docs.netapp.com/ja-jp/storagegrid-118/admin/admin-group-permissions.html)["](https://docs.netapp.com/ja-jp/storagegrid-118/admin/admin-group-permissions.html)。

このタスクについて

Low object data storage \*アラートは、ストレージノード上のレプリケートオブジェクトデータとイレイジャ ーコーディングオブジェクトデータの合計量がアラートルールで設定されている条件のいずれかを満たすとト リガーされます。

デフォルトでは、次の条件が true と評価されると、 Major アラートがトリガーされます。

```
(storagegrid_storage_utilization_data_bytes/
(storagegrid_storage_utilization_data_bytes +
storagegrid storage utilization usable space bytes)) >=0.90
```
この条件では、次のように

• storagegrid storage utilization data bytes は、ストレージノードのレプリケートオブジェ クトデータとイレイジャーコーディングオブジェクトデータの推定合計サイズです。

• storagegrid storage utilization usable space bytes は、ストレージノードに残っているオ ブジェクトストレージスペースの総容量です。

Major または Minor \* Low object data storage \* アラートがトリガーされた場合は、できるだけ早く拡張手順 を実行する必要があります。

手順

1. [ \* alerts \* > \* current \* ] を選択します。

[Alerts] ページが表示されます。

2. アラートの表で、必要に応じて「 \* Low object data storage \* 」アラートグループを展開し、表示するア ラートを選択します。

アラートグループの見出しではなく、アラートを選択します。

- 3. ダイアログボックスで詳細を確認し、次の点に注意してください。
	- トリガーされた時刻
	- サイトとノードの名前
	- このアラートに関する指標の現在の値
- 4. ノード \* > \* ストレージノードまたは Site \* > \* ストレージ \* を選択します。
- 5. [Storage Used Object Data]グラフにカーソルを合わせます。

次の値が表示されます。

- \* Used ( % ) \* :オブジェクトデータに使用されている合計使用可能スペースの割合。
- \* Used \* :オブジェクトデータに使用されている合計使用可能スペースの量。
- \* Replicated data \* :このノード、サイト、またはグリッド上のレプリケートオブジェクトデータの推 定量。
- \* イレイジャーコーディングデータ \* :このノード、サイト、またはグリッドにあるイレイジャーコー ディングオブジェクトデータの推定量。
- \* Total \* :このノード、サイト、またはグリッドで使用可能なスペースの総容量。 使用済みの値はで す storagegrid storage utilization data bytes メートル法。

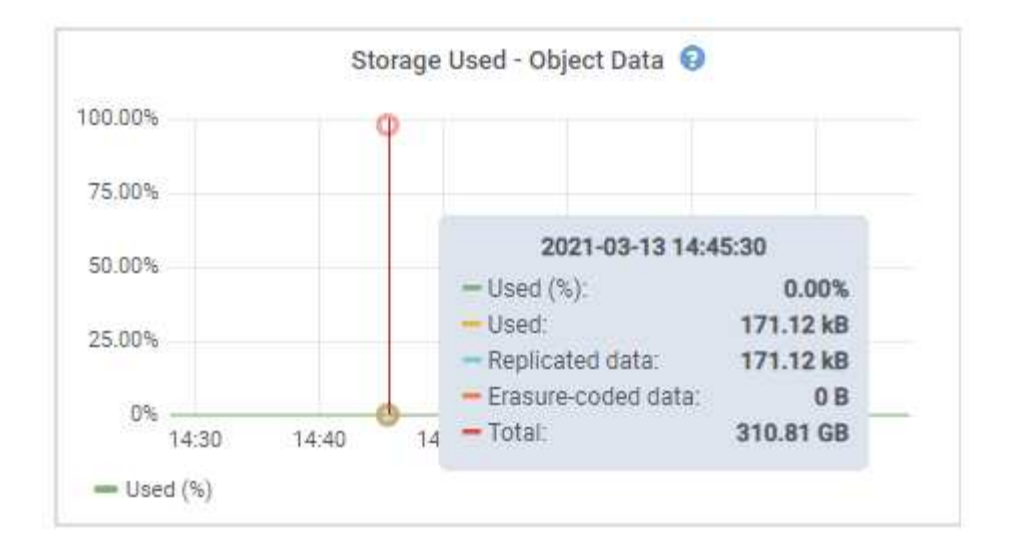

6. グラフ上部の時間コントロールを選択して、期間を変えながらストレージの使用状況を確認します。

ストレージの使用状況の推移を確認することで、アラートがトリガーされた前後のストレージの使用量が わかり、ノードの残りのスペースがいっぱいになるまでの時間を予測できます。

7. できるだけ早く、 ["](https://docs.netapp.com/ja-jp/storagegrid-118/expand/guidelines-for-adding-object-capacity.html)[ストレージ](https://docs.netapp.com/ja-jp/storagegrid-118/expand/guidelines-for-adding-object-capacity.html)[容量](https://docs.netapp.com/ja-jp/storagegrid-118/expand/guidelines-for-adding-object-capacity.html)[を](https://docs.netapp.com/ja-jp/storagegrid-118/expand/guidelines-for-adding-object-capacity.html)[追](https://docs.netapp.com/ja-jp/storagegrid-118/expand/guidelines-for-adding-object-capacity.html)[加](https://docs.netapp.com/ja-jp/storagegrid-118/expand/guidelines-for-adding-object-capacity.html)["](https://docs.netapp.com/ja-jp/storagegrid-118/expand/guidelines-for-adding-object-capacity.html) あなたのグリッドに。

既存のストレージノードにストレージボリューム( LUN )を追加するか、または新しいストレージノー ドを追加することができます。

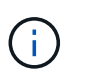

詳細については、を参照してください ["](https://docs.netapp.com/ja-jp/storagegrid-118/admin/managing-full-storage-nodes.html)[ストレージノードがいっ](https://docs.netapp.com/ja-jp/storagegrid-118/admin/managing-full-storage-nodes.html)[ぱ](https://docs.netapp.com/ja-jp/storagegrid-118/admin/managing-full-storage-nodes.html)[いになったときの](https://docs.netapp.com/ja-jp/storagegrid-118/admin/managing-full-storage-nodes.html)[管](https://docs.netapp.com/ja-jp/storagegrid-118/admin/managing-full-storage-nodes.html)[理](https://docs.netapp.com/ja-jp/storagegrid-118/admin/managing-full-storage-nodes.html) ["](https://docs.netapp.com/ja-jp/storagegrid-118/admin/managing-full-storage-nodes.html)。

関連情報

["Storage Status](#page-34-0) [\(](#page-34-0)[SSTS](#page-34-0)) アラーム ([従来](#page-34-0)の) のトラブルシューティング["](#page-34-0)

### <span id="page-30-0"></span>読み取り専用のローウォーターマーク上書きアラートのトラブ ルシューティング

ストレージボリュームのウォーターマークにカスタム値を使用する場合は、「読み取り 専用の低ウォーターマーク上書き \* 」アラートを解決する必要があります。可能であれ ば、最適化された値の使用を開始するようにシステムを更新してください。

以前のリリースでは ["](https://docs.netapp.com/ja-jp/storagegrid-118/admin/what-storage-volume-watermarks-are.html)[ストレージボリュームのウ](https://docs.netapp.com/ja-jp/storagegrid-118/admin/what-storage-volume-watermarks-are.html)[ォ](https://docs.netapp.com/ja-jp/storagegrid-118/admin/what-storage-volume-watermarks-are.html)[ーターマーク](https://docs.netapp.com/ja-jp/storagegrid-118/admin/what-storage-volume-watermarks-are.html)["](https://docs.netapp.com/ja-jp/storagegrid-118/admin/what-storage-volume-watermarks-are.html) グローバル設定:すべてのストレージノー ド上のすべてのストレージボリュームに同じ値が適用されていた。StorageGRID 11.6 以降では、ストレージ ノードのサイズとボリュームの相対容量に基づいて、ストレージボリュームごとにこれらのウォーターマーク を最適化できます。

StorageGRID 11.6以降にアップグレードすると、次のいずれかに該当する場合を除き、最適化された読み取 り専用ウォーターマークと読み取り/書き込みウォーターマークがすべてのストレージボリュームに自動的に 適用されます。

• システムは容量に近く、最適化されたウォーターマークが適用されている場合は新しいデータを受け入れ られません。この場合、 StorageGRID はウォーターマーク設定を変更しません。

• 以前にストレージボリュームのウォーターマークをカスタム値に設定している。StorageGRID では、カス タムウォーターマーク設定を最適化された値で上書きしません。ただし、 Storage Volume Soft Read-Only Watermark のカスタム値が小さすぎると、 StorageGRID は「 Low read-only watermark overrid\* 」 アラートをトリガーする場合があります。

### アラートを確認します

ストレージボリュームのウォーターマークにカスタム値を使用すると、 1 つ以上のストレージノードに対し て \* 読み取り専用の低ウォーターマーク上書き \* アラートがトリガーされる可能性があります。

アラートの各インスタンスは、 \* Storage Volume Soft Read-Only Watermark \* のカスタム値が、そのストレ ージノードの最適化された最小値より小さくなっていることを示しています。カスタム設定を引き続き使用す ると、ストレージノードのスペースが非常に少なくなる可能性があります。この値を超えると、ストレージノ ードは読み取り専用状態に安全に移行できます。ノードの容量が上限に達すると、一部のストレージボリュー ムにアクセスできなくなる(自動的にアンマウントされる)ことがあります。

たとえば、 \* Storage Volume Soft Read-Only Watermark \* を 5GB に設定しているとします。次に、ストレー ジノード A の 4 つのストレージボリュームについて、 StorageGRID が次の最適化値を計算したとします。

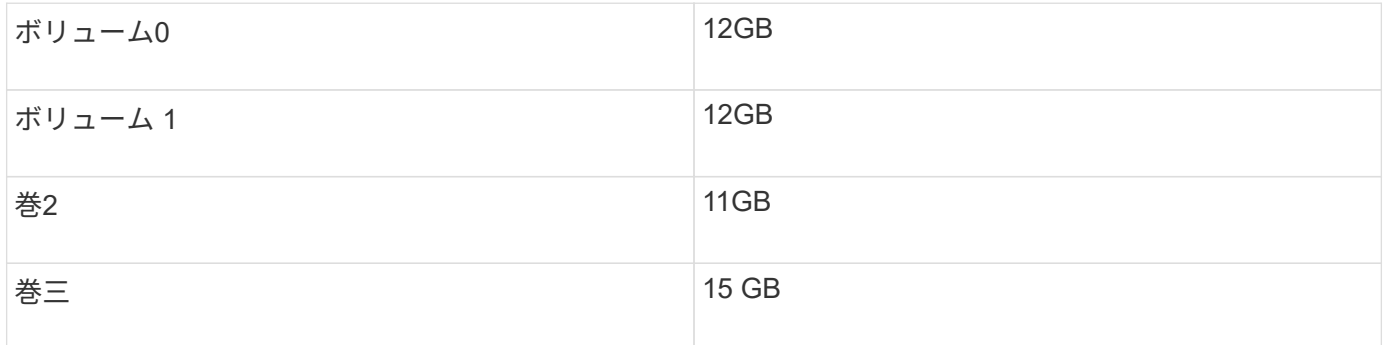

カスタムのウォーターマーク( 5GB )がそのノード内のすべてのボリュームに対する最小最適値( 11GB ) よりも小さいため、「 Low read-only watermark overrid\* 」アラートがストレージノード A に対してトリガー されます。カスタム設定を引き続き使用すると、ノードが読み取り専用状態に安全に移行できるようになる前 に、ノードのスペースが非常に少なくなる可能性があります。

### アラートを解決します

1 つ以上の \* 読み取り専用の低ウォーターマーク上書き \* アラートがトリガーされた場合は、次の手順を実行 します。また、現在カスタムのウォーターマーク設定を使用しており、アラートがトリガーされていない場合 でも最適化された設定の使用を開始する場合にも、この手順を使用できます。

作業を開始する前に

- StorageGRID 11.6以降へのアップグレードが完了している。
- を使用して Grid Manager にサインインします ["](https://docs.netapp.com/ja-jp/storagegrid-118/admin/web-browser-requirements.html)[サポートされている](https://docs.netapp.com/ja-jp/storagegrid-118/admin/web-browser-requirements.html) [Web](https://docs.netapp.com/ja-jp/storagegrid-118/admin/web-browser-requirements.html) [ブラウザ](https://docs.netapp.com/ja-jp/storagegrid-118/admin/web-browser-requirements.html)["](https://docs.netapp.com/ja-jp/storagegrid-118/admin/web-browser-requirements.html)。
- を使用することができます ["root](https://docs.netapp.com/ja-jp/storagegrid-118/admin/admin-group-permissions.html)[アクセス](https://docs.netapp.com/ja-jp/storagegrid-118/admin/admin-group-permissions.html)[権限](https://docs.netapp.com/ja-jp/storagegrid-118/admin/admin-group-permissions.html)["](https://docs.netapp.com/ja-jp/storagegrid-118/admin/admin-group-permissions.html)。

このタスクについて

カスタム・ウォーターマーク設定を新しいウォーターマークの上書きに更新することにより ' 読み取り専用の ロー・ウォーターマーク・オーバーライド \* アラートを解決できますただし、 1 つ以上のストレージノードが いっぱいに近づいている場合や特別な ILM 要件がある場合は、まず最適化されたストレージウォーターマー クを表示して、そのノードを安全に使用できるかどうかを確認する必要があります。

グリッド全体のオブジェクトデータ使用量を評価します

#### 手順

- 1. [\* nodes (ノード) ] を選択します
- 2. グリッド内のサイトごとに、ノードのリストを展開します。
- 3. 各サイトの各ストレージノードについて、「 \* Object Data Used \* 」列に表示されている割合値を確認し ます。

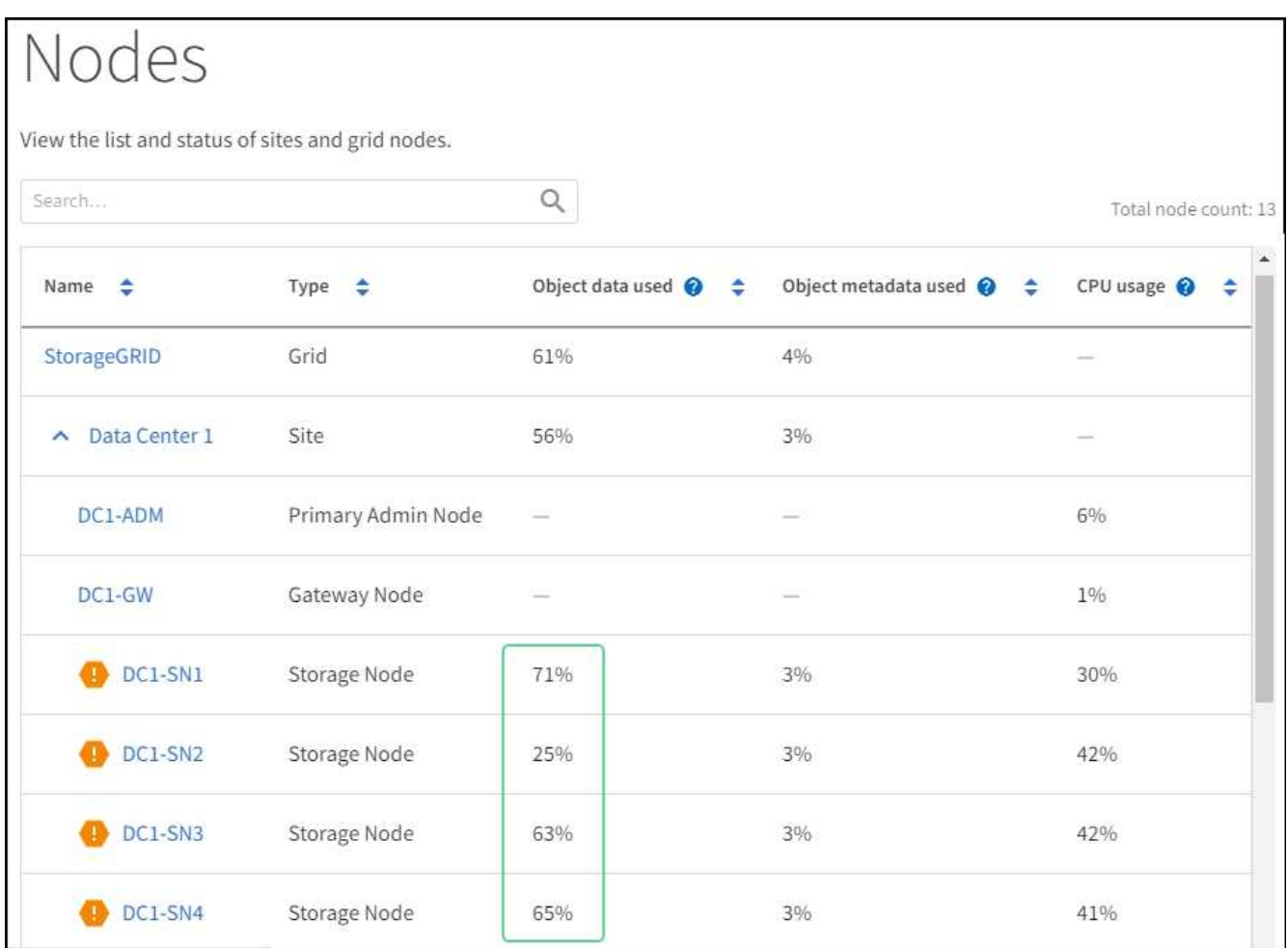

4. 該当する手順を実行します。

- a. ほぼすべてのストレージノードが上限に近い場合(使用済みオブジェクトデータがすべて \* されてい る値が 80% 未満の場合など)は、無視設定を使用できます。に進みます [最](#page-34-1)[適](#page-34-1)[化されたウ](#page-34-1)[ォ](#page-34-1)[ーターマ](#page-34-1) [ークを使用。](#page-34-1)
- b. ILMルールの取り込み動作がStrictに設定されている場合や特定のストレージプールがフルに近い場合 は、の手順を実行します。 [最](#page-32-0)[適](#page-32-0)[化されたストレージウ](#page-32-0)[ォ](#page-32-0)[ーターマークを表示する](#page-32-0) および [最](#page-33-0)[適](#page-33-0)[化され](#page-33-0) [たウ](#page-33-0)[ォ](#page-33-0)[ーターマークを使用できるかど](#page-33-0)[う](#page-33-0)[かを確認します。](#page-33-0)

<span id="page-32-0"></span>最適化されたストレージのウォーターマークの表示

StorageGRID は、 2 つの Prometheus 指標を使用して、 \* Storage Volume Soft Read-Only Watermark \* に対 して計算された最適値を表示します。グリッド内の各ストレージノードの最適化された最小値と最大値を表示 できます。

手順

- 1. [**support**>] 、 [\*Tools] 、 [\*Metrics] の順に選択します。
- 2. Prometheus セクションで、 Prometheus ユーザインターフェイスへのリンクを選択します。
- 3. 推奨されるソフト読み取り専用の最小ウォーターマークを確認するには、次の Prometheus 指標を入力 し、 \* Execute \* を選択します。

storagegrid storage volume minimum optimized soft readonly watermark

最後の列には、各ストレージノード上のすべてのストレージボリュームに対して Soft Read-Only Watermark の最小最適値が表示されます。この値が \* Storage Volume Soft Read ‐ Only Watermark \* の カスタム設定より大きい場合、ストレージノードに対して \* Low read-only watermark override \* アラート がトリガーされます。

4. 推奨されるソフト読み取り専用の最大ウォーターマークを確認するには、次の Prometheus 指標を入力 し、 \* Execute \* を選択します。

storagegrid storage volume maximum optimized soft readonly watermark

最後の列には、各ストレージノード上のすべてのストレージボリュームに対して Soft Read-Only Watermark の最大最適値が表示されます。

5. [[maximum\_optimized\_value] 各ストレージノードの最適化された最大値をメモします。

<span id="page-33-0"></span>最適化されたウォーターマークを使用できるかどうかを判断する

手順

- 1. [\* nodes (ノード) ] を選択します
- 2. オンラインのストレージノードごとに上記の手順を繰り返します。
	- a. [*Storage Node*>\* Storage\*] を選択します。
	- b. [Object Stores] テーブルまで下にスクロールします。
	- c. 各オブジェクトストア(ボリューム)の Available \* 値を、そのストレージノード用にメモした最大最 適ウォーターマークと比較します。
- 3. 各オンラインストレージノード上の少なくとも 1 つのボリュームに、そのノードの最大最適ウォーターマ ークを超える使用可能なスペースがある場合は、に進みます [最](#page-34-1)[適](#page-34-1)[化されたウ](#page-34-1)[ォ](#page-34-1)[ーターマークを使用](#page-34-1) 最適 化されたウォーターマークの使用を開始します。

それ以外の場合は、できるだけ早くグリッドを拡張してください。または ["](https://docs.netapp.com/ja-jp/storagegrid-118/expand/adding-storage-volumes-to-storage-nodes.html)[ストレージボリュームを](https://docs.netapp.com/ja-jp/storagegrid-118/expand/adding-storage-volumes-to-storage-nodes.html)[追](https://docs.netapp.com/ja-jp/storagegrid-118/expand/adding-storage-volumes-to-storage-nodes.html)[加](https://docs.netapp.com/ja-jp/storagegrid-118/expand/adding-storage-volumes-to-storage-nodes.html) [します](https://docs.netapp.com/ja-jp/storagegrid-118/expand/adding-storage-volumes-to-storage-nodes.html)["](https://docs.netapp.com/ja-jp/storagegrid-118/expand/adding-storage-volumes-to-storage-nodes.html) を既存のノードまたはに追加します ["](https://docs.netapp.com/ja-jp/storagegrid-118/expand/adding-grid-nodes-to-existing-site-or-adding-new-site.html)[新](https://docs.netapp.com/ja-jp/storagegrid-118/expand/adding-grid-nodes-to-existing-site-or-adding-new-site.html)[しいストレージノードを](https://docs.netapp.com/ja-jp/storagegrid-118/expand/adding-grid-nodes-to-existing-site-or-adding-new-site.html)[追](https://docs.netapp.com/ja-jp/storagegrid-118/expand/adding-grid-nodes-to-existing-site-or-adding-new-site.html)[加します](https://docs.netapp.com/ja-jp/storagegrid-118/expand/adding-grid-nodes-to-existing-site-or-adding-new-site.html)["](https://docs.netapp.com/ja-jp/storagegrid-118/expand/adding-grid-nodes-to-existing-site-or-adding-new-site.html)。次に、に進みます [最](#page-34-1)[適](#page-34-1)[化されたウ](#page-34-1)[ォ](#page-34-1)[ーターマークを使用](#page-34-1) ウォーターマークの設定を更新します。

4. ストレージボリュームのウォーターマークにカスタム値を引き続き使用する必要がある場合は、 ["](https://docs.netapp.com/ja-jp/storagegrid-118/monitor/silencing-alert-notifications.html)[無](https://docs.netapp.com/ja-jp/storagegrid-118/monitor/silencing-alert-notifications.html)[音](https://docs.netapp.com/ja-jp/storagegrid-118/monitor/silencing-alert-notifications.html)["](https://docs.netapp.com/ja-jp/storagegrid-118/monitor/silencing-alert-notifications.html) ま たは ["-](https://docs.netapp.com/ja-jp/storagegrid-118/monitor/disabling-alert-rules.html) [無](https://docs.netapp.com/ja-jp/storagegrid-118/monitor/disabling-alert-rules.html)[効](https://docs.netapp.com/ja-jp/storagegrid-118/monitor/disabling-alert-rules.html)[にします](https://docs.netapp.com/ja-jp/storagegrid-118/monitor/disabling-alert-rules.html)["](https://docs.netapp.com/ja-jp/storagegrid-118/monitor/disabling-alert-rules.html) 「 \* 読み取り専用のロー・ウォーターマーク・オーバーライド \* 」アラート。

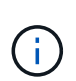

各ストレージノード上の各ストレージボリュームには、同じカスタムのウォーターマーク 値が適用されます。ストレージボリュームのウォーターマーク原因 に推奨よりも小さい値 を使用すると、ノードの容量に達したときに一部のストレージボリュームにアクセスでき なくなる(自動的にアンマウントされる)ことがあります。

<span id="page-34-1"></span>最適化されたウォーターマークを使用する

手順

- 1. **>**[その他]**>**[ストレージのウォーターマーク]\*を選択します。
- 2. [最適化された値を使用する]チェックボックスをオンにします。
- 3. [ 保存( Save ) ] を選択します。

ストレージノードのサイズとボリュームの相対容量に基づいて、ストレージボリュームごとに最適化されたス トレージボリュームのウォーターマーク設定が有効になりました。

## <span id="page-34-0"></span>**Storage Status** ( **SSTS** )アラームをトラブルシューティング します

Storage Status ( SSTS )アラームは、ストレージノードにオブジェクトストレージ用 の十分な空きスペースが残っていない場合にトリガーされます。

作業を開始する前に

- を使用して Grid Manager にサインインする必要があります ["](https://docs.netapp.com/ja-jp/storagegrid-118/admin/web-browser-requirements.html)[サポートされている](https://docs.netapp.com/ja-jp/storagegrid-118/admin/web-browser-requirements.html) [Web](https://docs.netapp.com/ja-jp/storagegrid-118/admin/web-browser-requirements.html) [ブラウザ](https://docs.netapp.com/ja-jp/storagegrid-118/admin/web-browser-requirements.html)["](https://docs.netapp.com/ja-jp/storagegrid-118/admin/web-browser-requirements.html)。
- これで完了です ["](https://docs.netapp.com/ja-jp/storagegrid-118/admin/admin-group-permissions.html)[特定のアクセス](https://docs.netapp.com/ja-jp/storagegrid-118/admin/admin-group-permissions.html)[権限](https://docs.netapp.com/ja-jp/storagegrid-118/admin/admin-group-permissions.html)["](https://docs.netapp.com/ja-jp/storagegrid-118/admin/admin-group-permissions.html)。

このタスクについて

ストレージノード内のすべてのボリュームの空きスペース量が Storage Volume Soft Read Only Watermark ( \* configuration \* > \* System \* > \* Storage options \* ) の値を下回ると、 SSTS ( Storage Status ) アラームが Notice レベルでトリガーされます。

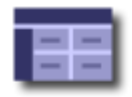

**Storage Options Overview** Updated: 2019-10-09 13:09:30 MDT

### **Object Segmentation**

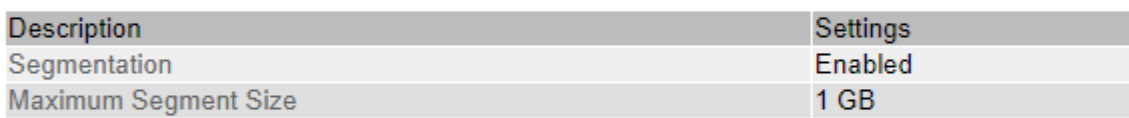

### **Storage Watermarks**

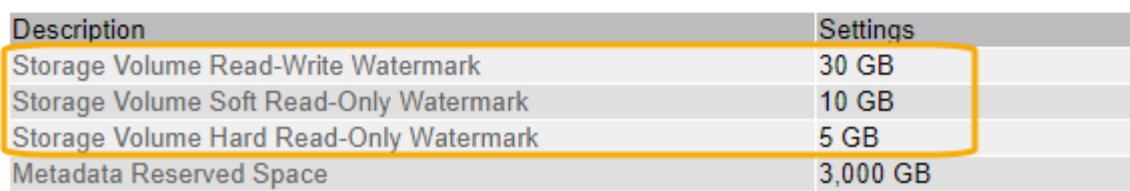

たとえば、 Storage Volume Soft Read-Only Watermark がデフォルト値の 10GB に設定されているとします。 ストレージノード内の各ストレージボリュームに残っている使用可能スペースが 10GB 未満になると、 SSTS アラームがトリガーされます。いずれかのボリュームに 10GB 以上の空き容量があれば、アラームはトリガ ーされません。

SSTS アラームがトリガーされた場合は、次の手順を実行して問題 を詳しく把握する必要があります。

手順

- 1. **support**>\* Alarms (レガシー) **>** Current alarms \* を選択します。
- 2. Service 列で、 SSTS アラームに関連付けられているデータセンター、ノード、およびサービスを選択し ます。

Grid Topology ページが表示されます。Alarms タブには、選択したノードおよびサービスのアクティブな アラームが表示されます。

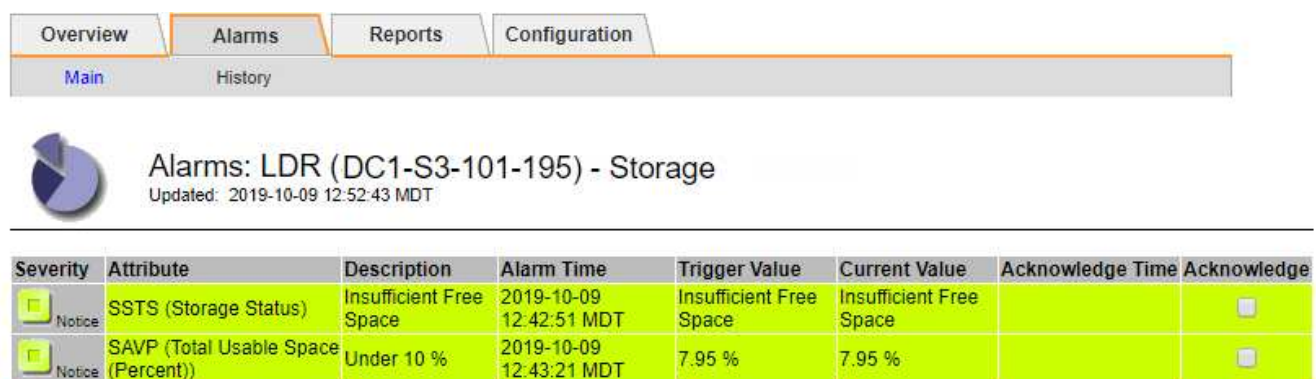

Apply Changes

о

この例では、 SSTS ( Storage Status ) アラームと SAVP ( Total Usable Space ( Percent ) ) アラー ムの両方が Notice レベルでトリガーされています。

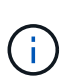

Notice (Percent))

SHLH (Health)

通常は、 SSTS アラームと SAVP アラームの両方がほぼ同時にトリガーされます。ただ し、両方のアラームがどちらトリガーされるかはウォーターマークの設定(GB)と SAVP アラームの設定で決まります。

7.95 %

7.95 %

3. 実際に使用可能なスペース量を確認するには、 **ldr**>\*Storage\*>\*Overview\* を選択し、 Total Usable Space (STAS)属性を検索します。

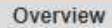

Alarms

Configuration

Main

# Overview: LDR (DC1-S1-101-193) - Storage

Reports

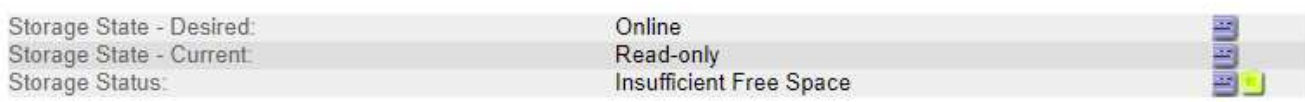

### **Utilization**

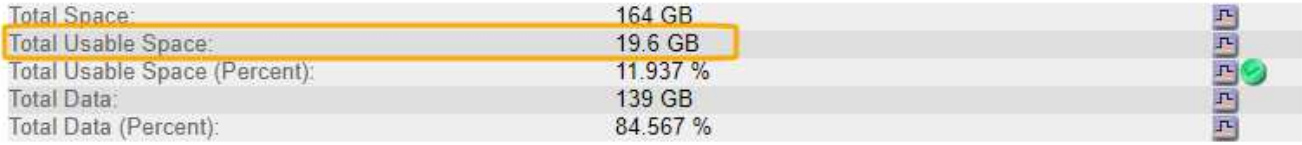

### Replication

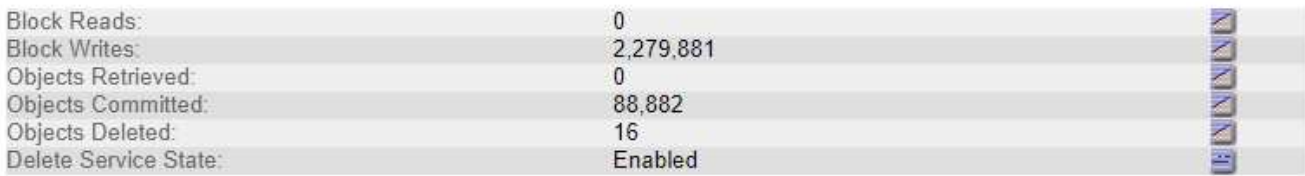

### **Object Store Volumes**

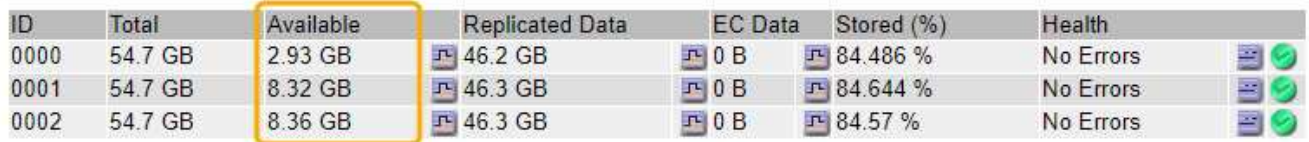

この例のストレージノードでは、 164GB 中 19.6GB しか使用可能なスペースが残っていません。合計は 3 つのオブジェクトストアボリュームの「使用可能な」 \* 値の合計です。3 つのストレージボリュームの それぞれに 10GB 未満の空きスペースがあったため、 SSTS アラームがトリガーされました。

4. 一定期間にわたるストレージの使用状況を確認するには、 \* Reports \* タブを選択し、過去数時間の Total Usable Space のプロットを使用します。

この例では、 12 : 00 の時点の使用可能な合計スペースは約 155 GB でしたが、 12 : 35 には 20 GB ま で減り、その時点で SSTS アラームがトリガーされています。

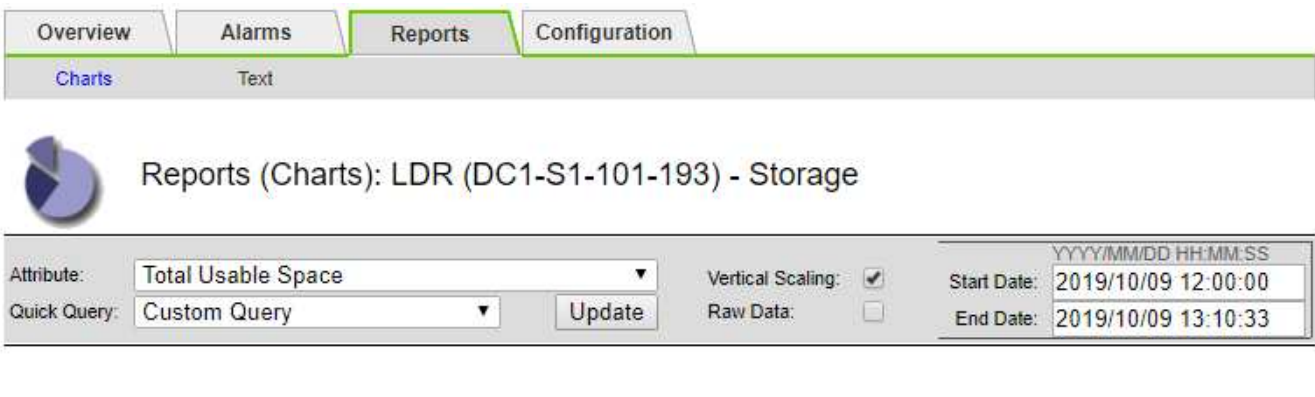

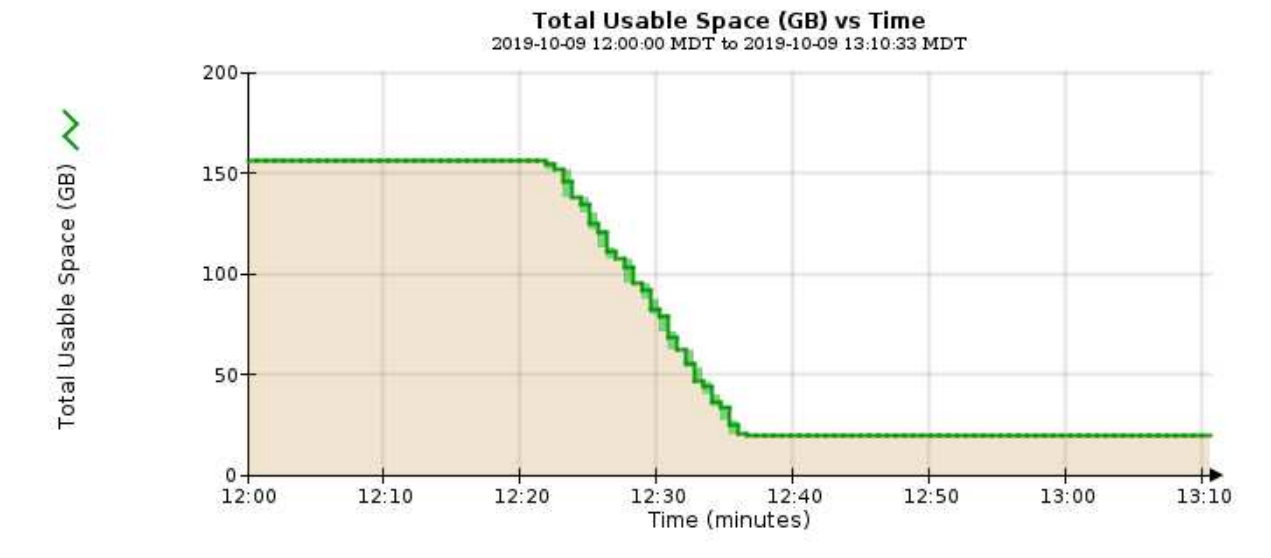

5. 合計容量の割合としてストレージがどのように使用されているかを確認するには、過去数時間の合計使用 可能スペース(割合)をプロットします。

この例では、ほぼ同じタイミングで使用可能な合計スペースが 95% から 10% 強に減少しています。

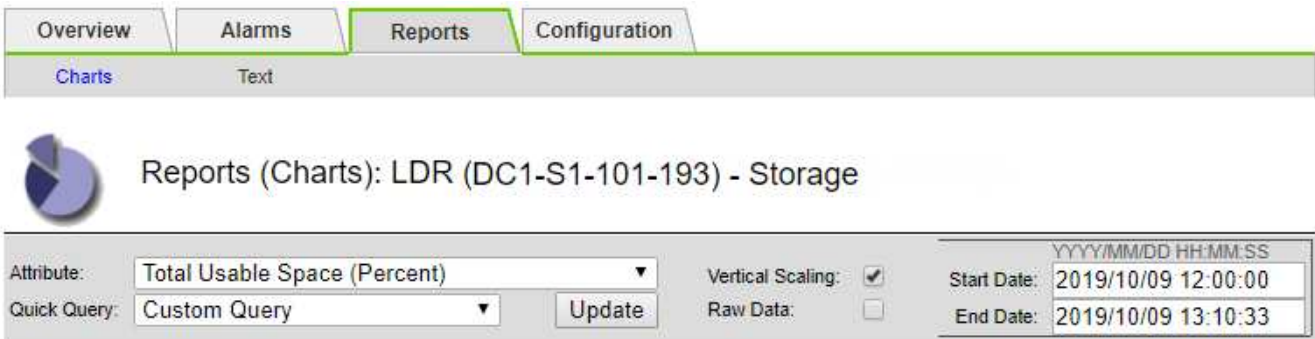

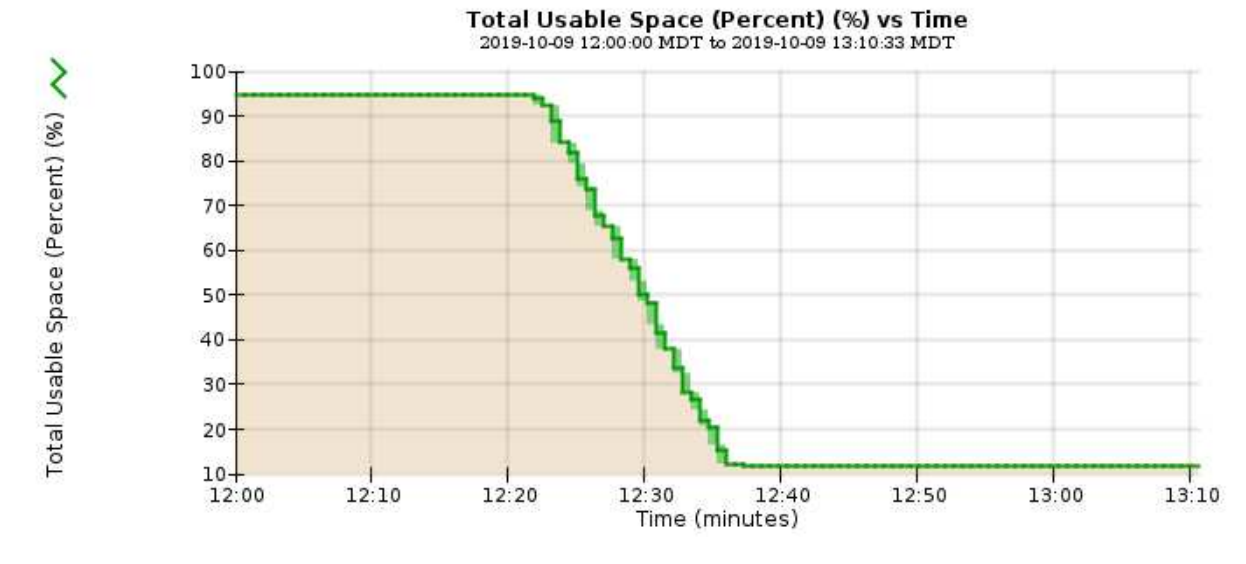

6. 必要に応じて、 ["](https://docs.netapp.com/ja-jp/storagegrid-118/expand/guidelines-for-adding-object-capacity.html)[ストレージ](https://docs.netapp.com/ja-jp/storagegrid-118/expand/guidelines-for-adding-object-capacity.html)[容量](https://docs.netapp.com/ja-jp/storagegrid-118/expand/guidelines-for-adding-object-capacity.html)[を](https://docs.netapp.com/ja-jp/storagegrid-118/expand/guidelines-for-adding-object-capacity.html)[追](https://docs.netapp.com/ja-jp/storagegrid-118/expand/guidelines-for-adding-object-capacity.html)[加](https://docs.netapp.com/ja-jp/storagegrid-118/expand/guidelines-for-adding-object-capacity.html)["](https://docs.netapp.com/ja-jp/storagegrid-118/expand/guidelines-for-adding-object-capacity.html)。

も参照してください ["](https://docs.netapp.com/ja-jp/storagegrid-118/admin/managing-full-storage-nodes.html)[ストレージノードがいっ](https://docs.netapp.com/ja-jp/storagegrid-118/admin/managing-full-storage-nodes.html)[ぱ](https://docs.netapp.com/ja-jp/storagegrid-118/admin/managing-full-storage-nodes.html)[いになったときの](https://docs.netapp.com/ja-jp/storagegrid-118/admin/managing-full-storage-nodes.html)[管](https://docs.netapp.com/ja-jp/storagegrid-118/admin/managing-full-storage-nodes.html)[理](https://docs.netapp.com/ja-jp/storagegrid-118/admin/managing-full-storage-nodes.html)["](https://docs.netapp.com/ja-jp/storagegrid-118/admin/managing-full-storage-nodes.html)。

# <span id="page-38-0"></span>プラットフォームサービスメッセージの配信のトラブルシュー ティング( **SMTT** アラーム)

データを受信できないデスティネーションにプラットフォームサービスメッセージが配 信されると、Total Events(SMTT)アラームがGrid Managerでトリガーされます。

このタスクについて

たとえば、設定されているエンドポイントに関連するレプリケーションまたは通知メッセージを配信できなく ても、S3マルチパートアップロードは成功します。または、 CloudMirror レプリケーションのメッセージはメ タデータが長すぎると配信できません。

SMTTアラームには、 Failed to publish notifications for *bucket-name object key* 通知が失 敗した最後のオブジェクト

イベントメッセージは、にも表示されます /var/local/log/bycast-err.log ログファイル:を参照して ください ["](https://docs.netapp.com/ja-jp/storagegrid-118/monitor/logs-files-reference.html)[ログフ](https://docs.netapp.com/ja-jp/storagegrid-118/monitor/logs-files-reference.html)[ァ](https://docs.netapp.com/ja-jp/storagegrid-118/monitor/logs-files-reference.html)[イル](https://docs.netapp.com/ja-jp/storagegrid-118/monitor/logs-files-reference.html)[参照](https://docs.netapp.com/ja-jp/storagegrid-118/monitor/logs-files-reference.html)["](https://docs.netapp.com/ja-jp/storagegrid-118/monitor/logs-files-reference.html)。

追加情報の場合は、を参照してください ["](https://docs.netapp.com/ja-jp/storagegrid-118/admin/troubleshooting-platform-services.html)[プラットフ](https://docs.netapp.com/ja-jp/storagegrid-118/admin/troubleshooting-platform-services.html)[ォ](https://docs.netapp.com/ja-jp/storagegrid-118/admin/troubleshooting-platform-services.html)[ームサー](https://docs.netapp.com/ja-jp/storagegrid-118/admin/troubleshooting-platform-services.html)[ビ](https://docs.netapp.com/ja-jp/storagegrid-118/admin/troubleshooting-platform-services.html)[スのトラブルシューティングを行](https://docs.netapp.com/ja-jp/storagegrid-118/admin/troubleshooting-platform-services.html)[う](https://docs.netapp.com/ja-jp/storagegrid-118/admin/troubleshooting-platform-services.html)["](https://docs.netapp.com/ja-jp/storagegrid-118/admin/troubleshooting-platform-services.html)。必要

に応じて ["Tenant Manager](https://docs.netapp.com/ja-jp/storagegrid-118/tenant/signing-in-to-tenant-manager.html) [からテナントにアクセスします](https://docs.netapp.com/ja-jp/storagegrid-118/tenant/signing-in-to-tenant-manager.html)["](https://docs.netapp.com/ja-jp/storagegrid-118/tenant/signing-in-to-tenant-manager.html) プラットフォームサービスのエラーをデバッグ するには、次の手順を実行

手順

- 1. アラームを表示するには、 \* nodes \* > \* \_site \* > \* \_grid node\_name \* > \* Events \* を選択します。
- 2. 表の一番上に Last Event が表示されます。

イベントメッセージは、にも表示されます /var/local/log/bycast-err.log。

- 3. SMTT アラームに記載されている指示に従って問題 を修正します。
- 4. [ \* イベントカウントをリセット \* ] を選択します。
- 5. プラットフォームサービスメッセージが配信されていないオブジェクトについてテナントに通知します。
- 6. テナントで、オブジェクトのメタデータまたはタグを更新することで、失敗したレプリケーションまたは 通知をトリガーするよう指定します。

Copyright © 2024 NetApp, Inc. All Rights Reserved. Printed in the U.S.このドキュメントは著作権によって保 護されています。著作権所有者の書面による事前承諾がある場合を除き、画像媒体、電子媒体、および写真複 写、記録媒体、テープ媒体、電子検索システムへの組み込みを含む機械媒体など、いかなる形式および方法に よる複製も禁止します。

ネットアップの著作物から派生したソフトウェアは、次に示す使用許諾条項および免責条項の対象となりま す。

このソフトウェアは、ネットアップによって「現状のまま」提供されています。ネットアップは明示的な保 証、または商品性および特定目的に対する適合性の暗示的保証を含み、かつこれに限定されないいかなる暗示 的な保証も行いません。ネットアップは、代替品または代替サービスの調達、使用不能、データ損失、利益損 失、業務中断を含み、かつこれに限定されない、このソフトウェアの使用により生じたすべての直接的損害、 間接的損害、偶発的損害、特別損害、懲罰的損害、必然的損害の発生に対して、損失の発生の可能性が通知さ れていたとしても、その発生理由、根拠とする責任論、契約の有無、厳格責任、不法行為(過失またはそうで ない場合を含む)にかかわらず、一切の責任を負いません。

ネットアップは、ここに記載されているすべての製品に対する変更を随時、予告なく行う権利を保有します。 ネットアップによる明示的な書面による合意がある場合を除き、ここに記載されている製品の使用により生じ る責任および義務に対して、ネットアップは責任を負いません。この製品の使用または購入は、ネットアップ の特許権、商標権、または他の知的所有権に基づくライセンスの供与とはみなされません。

このマニュアルに記載されている製品は、1つ以上の米国特許、その他の国の特許、および出願中の特許によ って保護されている場合があります。

権利の制限について:政府による使用、複製、開示は、DFARS 252.227-7013(2014年2月)およびFAR 5252.227-19(2007年12月)のRights in Technical Data -Noncommercial Items(技術データ - 非商用品目に関 する諸権利)条項の(b)(3)項、に規定された制限が適用されます。

本書に含まれるデータは商用製品および / または商用サービス(FAR 2.101の定義に基づく)に関係し、デー タの所有権はNetApp, Inc.にあります。本契約に基づき提供されるすべてのネットアップの技術データおよび コンピュータ ソフトウェアは、商用目的であり、私費のみで開発されたものです。米国政府は本データに対 し、非独占的かつ移転およびサブライセンス不可で、全世界を対象とする取り消し不能の制限付き使用権を有 し、本データの提供の根拠となった米国政府契約に関連し、当該契約の裏付けとする場合にのみ本データを使 用できます。前述の場合を除き、NetApp, Inc.の書面による許可を事前に得ることなく、本データを使用、開 示、転載、改変するほか、上演または展示することはできません。国防総省にかかる米国政府のデータ使用権 については、DFARS 252.227-7015(b)項(2014年2月)で定められた権利のみが認められます。

#### 商標に関する情報

NetApp、NetAppのロゴ、<http://www.netapp.com/TM>に記載されているマークは、NetApp, Inc.の商標です。そ の他の会社名と製品名は、それを所有する各社の商標である場合があります。